# IN122a, IN124a, IN126a

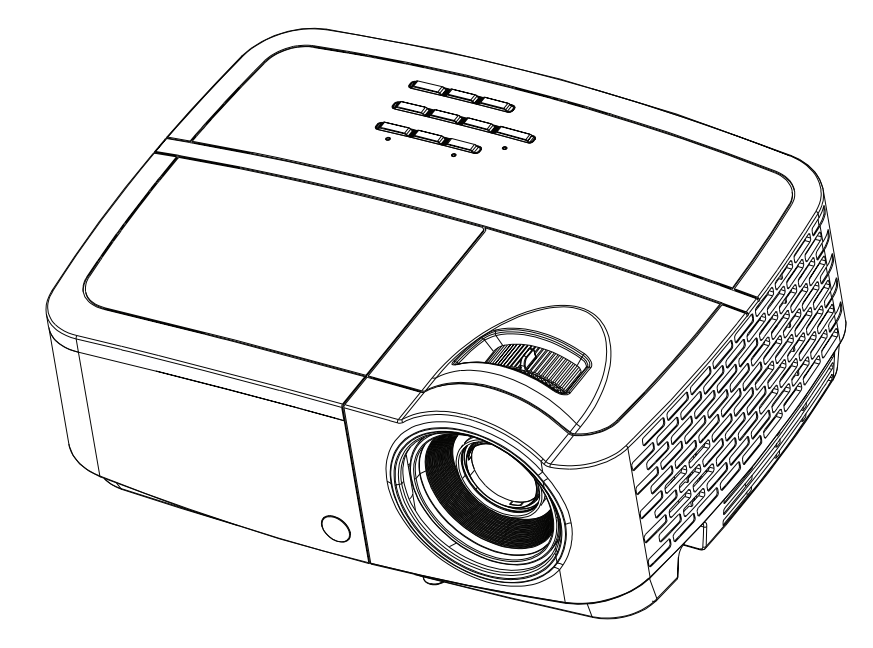

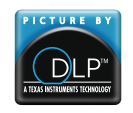

PY239-A000-01 DISPERINDAG No. 0287/1.824.51/09.03 Regulatory models: IN122a, IN124a, IN126a

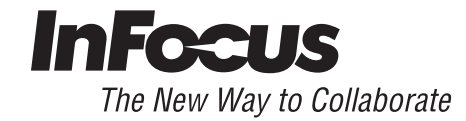

#### **Konformitätserklärung**

Hersteller: InFocus Corporation, 13190 SW 68th Parkway, Suite 200, Portland, Oregon 97223-8368, USA

In alleiniger Verantwortlichkeit erklären wir, dass dieser Projektor die folgenden Direktiven und Normen einhält:

ErP-Direktive 2009/125/EC

EMV-Direktive 2004/108/EC

EMV: EN 55022, EN 55024, EN 61000-3-2, EN 61000-3-3

Niederspannungsdirektive 2006/95/EC

Sicherheit: IEC 60950-1: 2005; EN 60950-1:2006 + A11:2009

#### **Marken**

Apple, Macintosh und PowerBook sind Marken oder eingetragene Marken der Apple Computer, Inc. IBM ist eine Marke oder eingetragene Marke der International Business Machines, Inc. Microsoft, PowerPoint und Windows sind Marken oder eingetragene Marken der Microsoft Corporation. Adobe und Acrobat sind Marken oder eingetragene Marken der Adobe Systems Incorporated. DLP®, BrilliantColor™, DLP Link und das DLP-Logo sind (eingetragene) Marken von Texas Instruments. InFocus, In Focus und INFOCUS (stilisiert) sind Marken oder eingetragene Marken der InFocus Corporation in den USA oder in anderen Ländern.

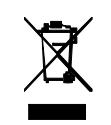

**HINWEIS:** Dieses Produkt muss gemäß europäischen Vorgaben zur Entsorgung von elektrischen und elektronischen Altgeräten (WEEE-Direktive, 2002/96/EC) entsorgt werden. Die WEEE-Direktive schreibt vor, dass davon betroffene Altgeräte in sämtlichen EU-Mitgliedstaaten separat vom regulären Hausmüll gesammelt und verarbeitet werden müssen. Bitte halten Sie sich an die Vorgaben Ihrer lokal gültigen Umweltschutzverordnungen; auch Ihr Händler informiert Sie gerne über passende Recycling- und Sammelstellen.

### **FCC-Warnung**

Dieses Gerät erfüllt Teil 15 der FCC-Regularien. Der Betrieb unterliegt den folgenden beiden Voraussetzungen: (1) Dieses Gerät darf keine Funkstörungen verursachen und (2) dieses Gerät muss jede empfangene Funkstörung hinnehmen, einschließlich Störungen, die zu unbeabsichtigtem Betrieb führen können.

Hinweis: Dieses Gerät wurde getestet und als mit den Grenzwerten für Digitalgeräte der Klasse B gemäß Teil 15 der FCC-Regularien übereinstimmend befunden. Diese Grenzwerte wurden geschaffen, um angemessenen Schutz gegen Störungen beim Betrieb in Wohngebieten zu gewährleisten. Dieses Gerät erzeugt, verwendet und strahlt Hochfrequenzenergie ab und kann – falls nicht in Übereinstimmung mit den Bedienungsanweisungen installiert und verwendet – Störungen der Funkkommunikation verursachen. Allerdings ist nicht gewährleistet, dass es bei bestimmten Installationen nicht zu Störungen kommt. Falls dieses Gerät Störungen des Radio- oder Fernsehempfangs verursachen sollte, was leicht durch Aus- und Einschalten des Gerätes herausgefunden werden kann, wird empfohlen, die Störung durch eine oder mehrere der folgenden Maßnahmen zu beseitigen:

- Neuausrichtung oder Neuplatzierung der Empfangsantenne(n).
- Vergrößern des Abstands zwischen Gerät und Empfänger.
- Anschluss des Gerätes an einen vom Stromkreis des Empfängers getrennten Stromkreis.
- Hinzuziehen des Händlers oder eines erfahrenen Radio-/Fernsehtechnikers.

Nicht ausdrücklich durch die InFocus Corporation genehmigte Änderungen oder Modifikationen können die Betriebszulassung des Gerätes erlöschen lassen.

#### **Kanada**

Dieses Digitalgerät der Klasse B erfüllt die Vorgaben der kanadischen ICES-003. Cet appareil numérique de la classe B est conforme à la norme NMB-003 du Canada.

#### **Behördliche Zulassungen**

cMETus

Weitere Länder-spezifische Zulassungen sind möglich. Bitte schauen Sie sich den Zertifizierungsaufkleber an.

Dieses Dokument wurde für die Modelle IN122a/IN124a/IN126a geschrieben.

Eingang: 100 bis 240 V~, 3,2 A, 50 bis 60 Hz

InFocus behält sich das Recht vor, Produktbeschreibungen und technische Daten jederzeit ohne Vorankündigung zu ändern.

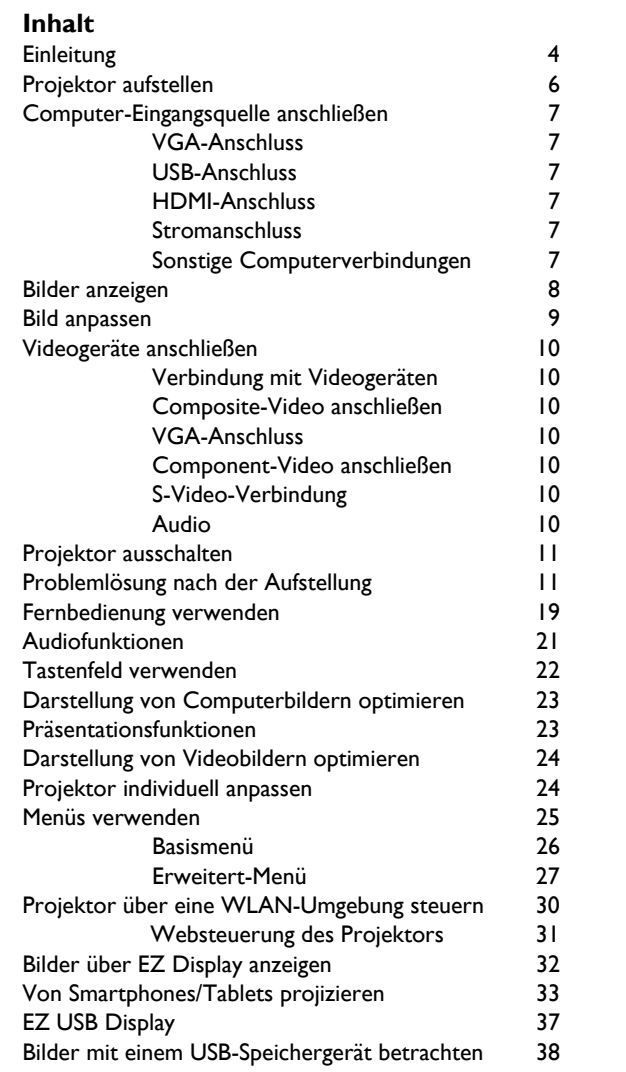

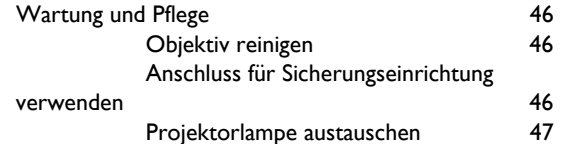

#### **Wichtige Hinweise zu Ihrer Sicherheit**

- Halten sich beim Ein- und Ausschalten des Gerätes stets an dieser Anleitung.
- Beachten und befolgen Sie sämtliche Warn- und Sicherheitshinweise in dieser Anleitung und am Projektor.
- Stellen Sie den Projektor horizontal auf; die Abweichung von der Horizontalen darf nicht mehr als 15 Grad betragen.
- Stellen Sie den Projektor mindestens 1,2 m von Heizungs- und Klimaanlagenauslässen entfernt auf.
- Blockieren Sie keine Belüftungsöffnungen. Stellen Sie den Projektor an einem gut belüfteten Ort auf; achten Sie dabei darauf, dass die Belüftungsöffnungen des Gerätes nicht blockiert werden. Stellen Sie den Projektor nicht auf Tischtücher oder ähnlich weiche Unterlagen – die Belüftungsöffnungen können blockiert werden.
- Stellen Sie den Projektor nicht im direkten Sonnenlicht, nicht an feuchten, schmutzigen oder staubigen Stellen und nicht an Orten auf, an denen Rauch oder Dampf in der Luft liegen.
- Berühren Sie das Projektionsobjektiv nicht mit Gegenständen, die Beschädigungen verursachen können. Kratzer, Riefen und andere Beschädigungen des Objektivs werden nicht durch die Garantie abgedeckt.
- Schauen Sie im Betrieb nicht direkt in das Projektionsobjektiv.
- Lassen Sie den Projektor nicht fallen.
- Lassen Sie keinerlei Flüssigkeiten auf oder in den Projektor gelangen. Flüssigkeiten können den Projektor schwer beschädigen.
- Verwenden Sie unbedingt das mitgelieferte Netzkabel. Schließen Sie das Netzkabel an eine Steckdose mit Schutzerde (Schukosteckdose) an. Wir empfehlen, einen Überspannungsschutz zwischenzuschalten.
- Überlasten Sie die Steckdose nicht.
- Ziehen Sie beim Trennen des Netzsteckers am Stecker selbst, niemals am Kabel.
- Waschen Sie sich die Hände, nachdem Sie die mitgelieferten Kabel angefasst haben.
- Die Fernbedienung Ihres Projektors funktioniert mit Batterien. Achten Sie darauf, die Batterien richtig herum (+/-) einzulegen. Entsorgen Sie verbrauchte Batterien gemäß örtlichen Entsorgungsvorschriften.
- Verwenden Sie bei Deckenmontage eine von InFocus zugelassene Deckenhalterung; nur so können Sie sicher sein, dass das Gerät richtig fixiert, installiert und belüftet wird. Schäden, die durch nicht zugelassene

Deckenmontage oder durch Installation an einem ungeeigneten Ort auftreten, werden nicht durch die Garantie abgedeckt.

- Tragen Sie bei Deckenmontage eine Schutzbrille, bevor Sie die Lampenklappe öffnen.
- Überlassen Sie Wartungs- und Reparaturarbeiten ausschließlich qualifizierten Fachleuten. Eigenmächtige Reparaturversuche können gefährlich sein und lassen die Garantie erlöschen.
- Verwenden Sie ausschließlich von InFocus empfohlene Ersatzteile. Nicht zugelassene Ersatzteile können Brände, Stromschläge und Verletzungen verursachen und die Garantie erlöschen lassen.
- Die einwandfreie Funktion Ihres Projektors kann nur mit InFocus-Originallampen gewährleistet werden. Lampen von Drittanbietern können Stromschläge und Brände verursachen und die Garantie des Projektors erlöschen lassen.
- Hg Leuchte enthält Quecksilber. Nach örtlichen Vorschriften entsorgen. Siehe auch: **www.lamprecycle.org**.
- Der Projektor arbeitet mit einer Quecksilber-Hochdrucklampe aus Glas. Die Lampe kann durch Erschütterungen, Kratzer, Berührungen oder Bewegungen im heißen Zustand vorzeitig ausfallen oder bersten. Ausfall- und Berstrisiko nehmen mit dem Alter der Lampe zu; bitte tauschen Sie die Lampe zügig aus, wenn die Meldung "Leuchte austauschen" angezeigt wird.
- Falls die Lampe bersten sollte (was sehr unwahrscheinlich, aber dennoch möglich ist), können kleinste Partikel durch die Belüftungsöffnungen aus dem Projektor geschleudert werden. Bitte halten Sie Personen, Lebensmittel und Getränke etwa 1 m von sämtlichen Projektoröffnungen entfernt. Bei Deckenmontage halten Sie Menschen, Lebensmittel und Getränke aus dem in der Abbildung gezeigten Bereich rund um den Projektor fern.

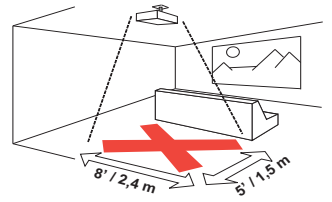

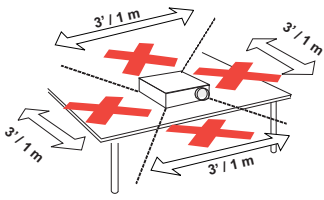

Halten Sie sich unbedingt an die obigen Anweisungen: Nur so bleiben Ihnen gute Bildqualität und Lampe lange erhalten. Nichtbeachtung der obigen Anweisungen kann sich auf die Garantie auswirken. Ausführliche Informationen zur Garantie finden Sie in der Garantie-/Sicherheitsbroschüre.

### <span id="page-4-0"></span>**Einleitung**

Ihr neuer Digitalprojektor lässt sich leicht anschließen, benutzen und problemlos warten. Der vielseitige Projektor lässt sich sowohl für berufliche Anwendungen als auch für den Videogenuss zuhause einsetzen. Der IN122a bietet eine physikalische SVGA-Auflösung bei 800 × 600 Pixeln, der IN124a eine physikalische XGA-Auflösung bei 1024 × 768 Pixeln, der IN126a eine physikalische WXGA-Auflösung bei 1280 × 800 Pixeln.

#### **Technische Daten**

Bitte schauen Sie sich die aktuellsten technischen Daten zu Ihrem Projektor auf unseren Internetseiten (**www.infocus.com**) an, da sich technische Daten im Laufe der Zeit ändern können.

#### **Zubehör**

In der Kurzanleitung finden Sie eine Auflistung des mit dem Projektor gelieferten Standardzubehörs. Weiteres Zubehör erhalten Sie über unsere Internetseiten (**www.infocus.com/support**) oder bei Ihrem Händler vor Ort.

#### **Online-Registrierung**

Registrieren Sie Ihren Projektor über unsere Internetseiten: **www.infocus.com/register** – so aktivieren Sie Ihre Garantie, erhalten Produktaktualisierungen, Ankündigungen interessanter Neuerungen und einige praktische und nützliche Dinge mehr.

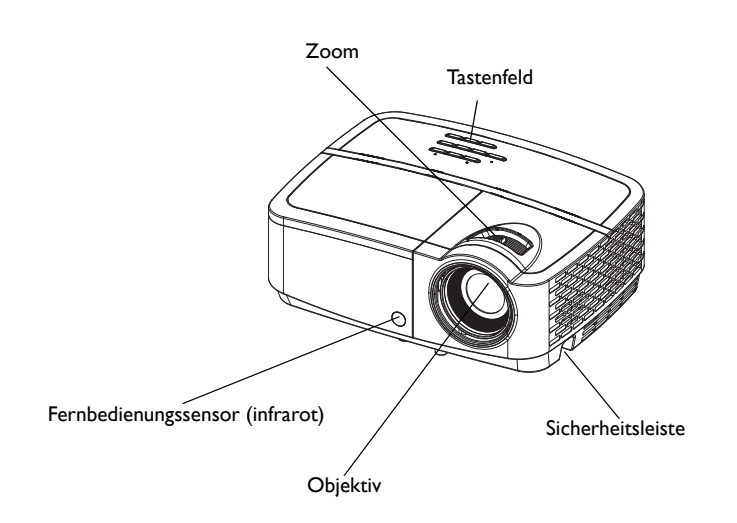

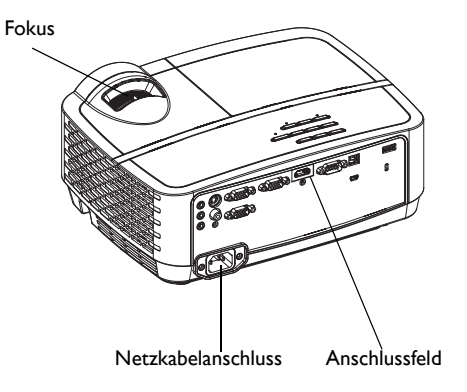

#### **Anschlussfeld**

An Ihrem Projektor finden Sie Anschlussmöglichkeiten für Computer und Videogeräte:

- VGA-Computer (2)
- Composite-Video
- HDMI
- S-Video
- <span id="page-5-0"></span>• USB-B-Anschluss (für Projektor-Firmware-Aktualisierungen, zur Maussteuerung und Verhinderung der Bildschirmschoner-Aktivierung)
- USB-Mini-B (für Display über USB, zum Laden des internen Speichers und zur EZ Media-Firmware-Aktualisierung)
- USB-A (Fotos, Filme, Dokumente und Audiodaten vom USB-Laufwerk wiedergeben, drahtlos mit optionalem WLAN-Adapter anzeigen)
- Monitorausgang, durchgeschliffenes VGA-Signal für externe Monitore.
- Audioeingänge für Computer und Videogeräte.
- Audioausgang zum Anschluss externer Lautsprecher.
- Serieller RS-232-Anschluss zur externen Steuerung. Eine Befehlsreferenz finden Sie auf unseren Kundendienstseiten unter **www.infocus.com/support**.

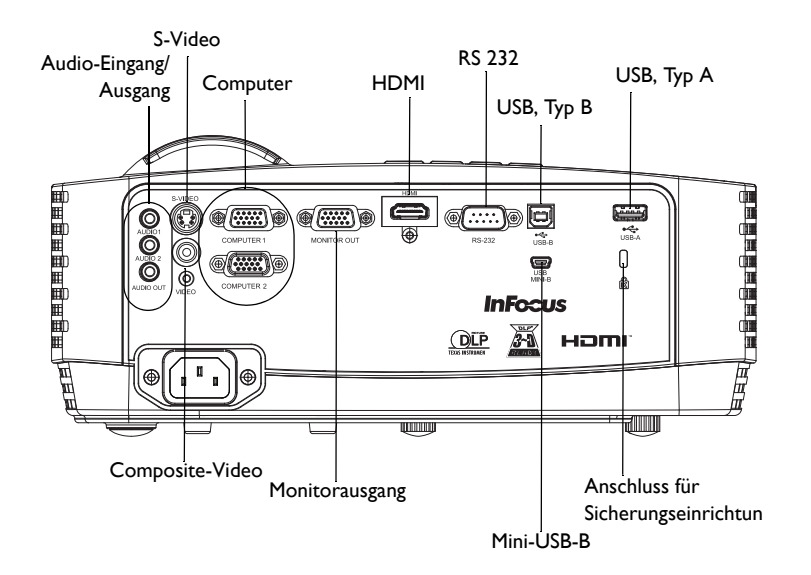

### <span id="page-6-0"></span>**Projektor aufstellen**

Bei der Auswahl eines geeigneten Aufstellungsortes beziehen Sie Größe und Form der Projektionsfläche, Lage der Steckdosen und den Abstand zwischen Projektor und restlichen Geräten in Ihre Überlegungen ein. Hier ein paar allgemeine Hinweise:

- <span id="page-6-1"></span>• Stellen Sie dem Projektor auf einer ebenen Unterlage, möglichst senkrecht zur Projektionsfläche auf. IN122a und IN124a müssen mindestens 1,2 m von der Projektionsfläche entfernt aufgestellt werden, bei IN126a ist ein minimaler Abstand von 1,4 m zur Projektionsfläche erforderlich.
- Wenn Sie den Projektor an der Decke anbringen möchten, raten wir Ihnen dringend zu einer von InFocus zugelassenen Deckenhalterung, die für die richtige Fixierung, Installation und Belüftung des Gerätes sorgt. Ausführliche Hinweise finden Sie in der mit dem InFocus-Deckenmontageset (Artikelnummer PRJ-MNT-UNIV) gelieferten Installationsanleitung. Schäden, die durch nicht zugelassene Deckenmontage oder durch Installation an einem ungeeigneten Ort auftreten, werden nicht durch die Garantie abgedeckt. Wenn Sie das Bild umdrehen möchten, lesen Sie bitte unter "Deckenmontage" auf [Seite](#page-27-0) 27 nach. Wir empfehlen den Einsatz einer von InFocus zugelassenen Deckenmontage.
- Stellen Sie den Projektor im gewünschten Abstand zur Projektionsfläche auf. Die Größe des projizierten Bildes hängt vom Abstand zwischen Projektionsobjektiv und Projektionsfläche und vom Videoformat ab.

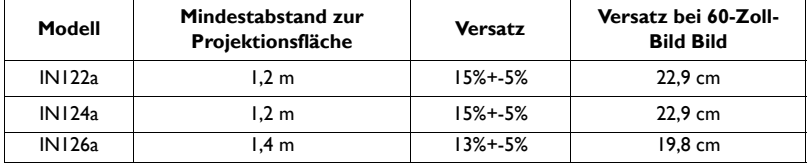

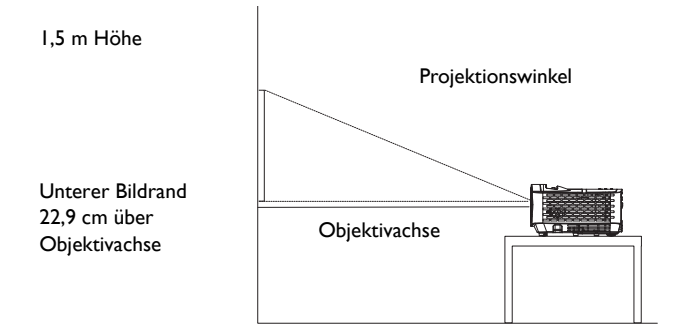

#### Tabelle 1: IN122a (SVGA)/IN124a (XGA) – Bildgröße Projektionsverhältnis = 1,9 bis 2,2

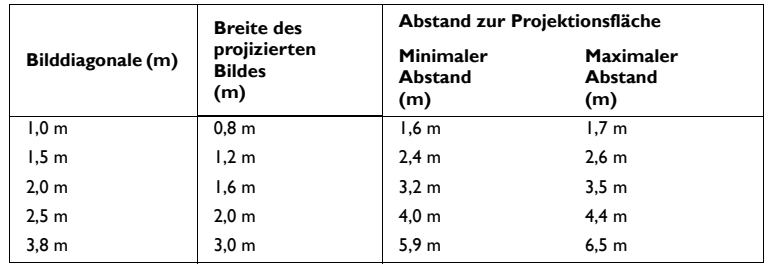

#### Tabelle 2: IN126a (WXGA) – Bildschirmgröße Projektionsverhältnis = 1,5 bis 1,8

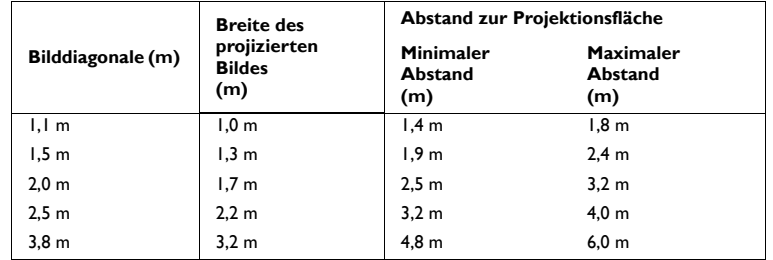

### <span id="page-7-0"></span>**Computer-Eingangsquelle anschließen**

### <span id="page-7-1"></span>**VGA-Anschluss**

<span id="page-7-7"></span>Schließen Sie einen Stecker des mitgelieferten Computerkabels an den Eingang **Computer 1/Computer 2** des Projektors an; verbinden Sie den anderen Stecker mit dem VGA-Ausgang Ihres Computers. Wenn Sie einen Desktop-Computer nutzen, müssen Sie zunächst das Monitorkabel vom Grafikkartenausgang des Computers trennen.

### <span id="page-7-2"></span>**USB-Anschluss**

<span id="page-7-8"></span>Verbinden Sie ein Ende des USB-Kabels mit dem USB-Mini-B-Anschluss am Projektor und das andere Ende mit dem USB-Anschluss an Ihrem Computer. Details dazu finden Sie auf [Seite](#page-36-0) 36.

### <span id="page-7-3"></span>**HDMI-Anschluss**

HDMI ist eine Standardschnittstelle zur unkomprimierten Übertragung von voll digitalen Video- und Audiosignalen. Über HDMI verbinden Sie unterschiedliche Quellen wie beispielsweise Digitalempfänger, DVD-Player und Receiver mit Ihrem Projektor. Dazu verbinden Sie den Videoausgang des Videogerätes über ein HDMI-Kabel mit dem HDMI-Anschluss des Projektors.

### <span id="page-7-4"></span>**Stromanschluss**

<span id="page-7-9"></span>Schließen Sie das schwarze Netzkabel an den **Power**-anschluss an der Rückseite des Projektors und an eine Steckdose an. Bei abgeschaltetem Energiesparmodus blinkt die Betriebsanzeige am Statusfeld ([Seite](#page-11-2) 11) blau. Bei aktivem Energiesparmodus leuchtet die Betriebsanzeige dauerhaft blau. Diese Einstellung ist per Vorgabe abgeschaltet. Sie können die Einstellung ändern, siehe [Seite](#page-28-0) 28. **HINWEIS**: Verwenden Sie grundsätzlich nur das mit dem Projektor gelieferte Netzkabel.

### <span id="page-7-5"></span>**Sonstige Computerverbindungen**

<span id="page-7-6"></span>Wenn Sie Ton über den Projektor ausgeben möchten, verbinden Sie den Audioausgang des Computers über ein Audiokabel (separat erhältlich) mit dem **Audio 1/Audio 2**-Anschluss am Projektor. Eventuell benötigen Sie einen Adapter.

Wenn Sie mit einem Desktop-Computer arbeiten und das Bild sowohl am Computermonitor als auch über den Projektor ausgegeben werden soll, schließen Sie die Grafikkarte des Computers an den Computer 1-Eingang, den Monitor des Computers an den **Monitor out**- Anschluss des Projektors an.

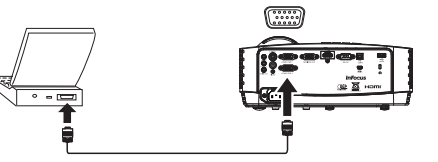

USB-Kabel verbinden

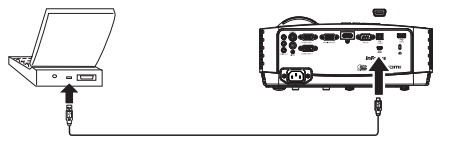

HDMI verbinden

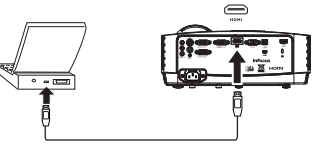

**Stromanschluss** 

Audiokabel anschließen

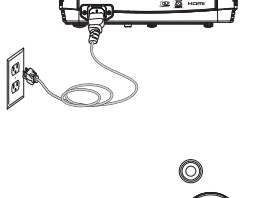

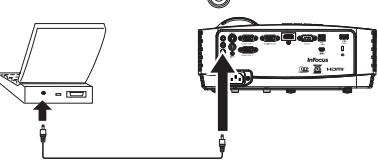

### <span id="page-8-0"></span>**Bilder anzeigen**

#### Drücken Sie die **Power**-Taste.

Die Betriebsanzeige leuchtet blau, der Lüfter läuft an. Sobald die Leuchte aufleuchtet, erscheint der Startbildschirm. Es kann bis zu eine Minute dauern, bis die volle Helligkeit erreicht ist. Hinweis: Wenn die Funktion Netzspannung-Einschalten aktiviert ist, schaltet sich der Projektor bei Herstellung der Stromversorgung automatisch ein. Dies ermöglicht die Steuerung deckenmontierter Projektoren mit einem Wandschalter.

#### **Kein Startbildschirm?** Auf [Seite](#page-12-0) 12 finden Sie entsprechende Hinweise.

Schalten Sie den Computer oder das externe Videogerät ein.

Das Bild sollte auf der Projektionsfläche erscheinen. Falls nicht, drücken Sie die **Source**-Taste am Tastenfeld des Projektors oder an der Fernbedienung.

#### **Wenn Sie den Computer über ein VGA-Kabel an den Projektor angeschlossen haben:**

Wenn Sie mit einem Notebook arbeiten, achten Sie darauf, dass der externe Videoausgang aktiv ist.

Viele Notebook schalten beim Anschluss eines Projektors nicht automatisch zum externen Videoausgang um. Normalerweise wird der externe Videoausgang mit einer Tastenkombination wie FN + F8 oder einer Taste mit der Beschriftung CRT/LCD (oder ähnlich) ein- und ausgeschaltet. Schauen Sie nach einer Funktionstaste, die mit CRT/LCD oder mit einem Monitorsymbol beschriftet ist. Halten Sie die FN-Taste gedrückt, drücken Sie dann zusätzlich die entsprechende Funktionstaste.

#### **Weitere Informationen zu den Tastenkombinationen des Notebooks entnehmen Sie bitte der Dokumentation Ihres Notebooks.**

**Kein Notebook-Bild?** Drücken Sie die **Auto Image**-Taste an der Fernbedienung. Auf [Seite](#page-12-0) 12 finden Sie weitere Hinweise.

Power-Taste drücken Computer oder externes Videogerät einschalten externen Notebook-Videoausgang einschalten LCD/CRT-Taste  $\Box/\Box$ 

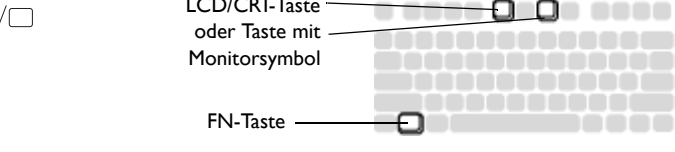

### <span id="page-9-0"></span>**Bild anpassen**

Bei Bedarf stellen Sie die Höhe des Projektors durch Drehen des Höheneinstellfußes ein.

Bei Bedarf drehen Sie den Höheneinstellfuß an der Unterseite des Projektors.

Halten Sie Ihre Hände von der Abluftöffnung an der Vorderseite des Projektors fern; die Luft ist heiß.

Stellen Sie den Projektor im gewünschten Abstand zur Projektionsfläche und möglichst senkrecht dazu auf.

Auf [Seite](#page-6-0) 6 finden Sie eine Tabelle mit Abständen und den zugehörigen Projektionsflächengrößen.

<span id="page-9-2"></span>Stellen Sie Zoom und/oder Fokus ein.

<span id="page-9-1"></span>Falls das Bild nicht rechteckig sein sollte, vergewissern sich zunächst, dass der Projektor rechtwinklig zur Projektionsfläche aufgestellt wurde. Falls das Bild nicht bündig mit der oberen oder unteren Kante der Projektionsfläche abschließen sollte, drücken Sie die obere

**Keystone-Taste ↓ zur Korrektur des oberen Bildrandes oder die untere Keystone-**Taste ♦ zur Korrektur des unteren Bildrandes.

Falls das Bild an den linken und rechten Bildrändern unterschiedlich groß sein sollte, können Sie den Projektor ein wenig nach links oder rechts drehen, bis die Bildränder gleichmäßig dargestellt werden.

Stellen Sie Kontrast und/oder Helligkeit im Basismenü ein. Auf [Seite](#page-25-0) 25 finden Sie Hinweise zu diesen Menüeinstellungen.

#### Höhe anpassen

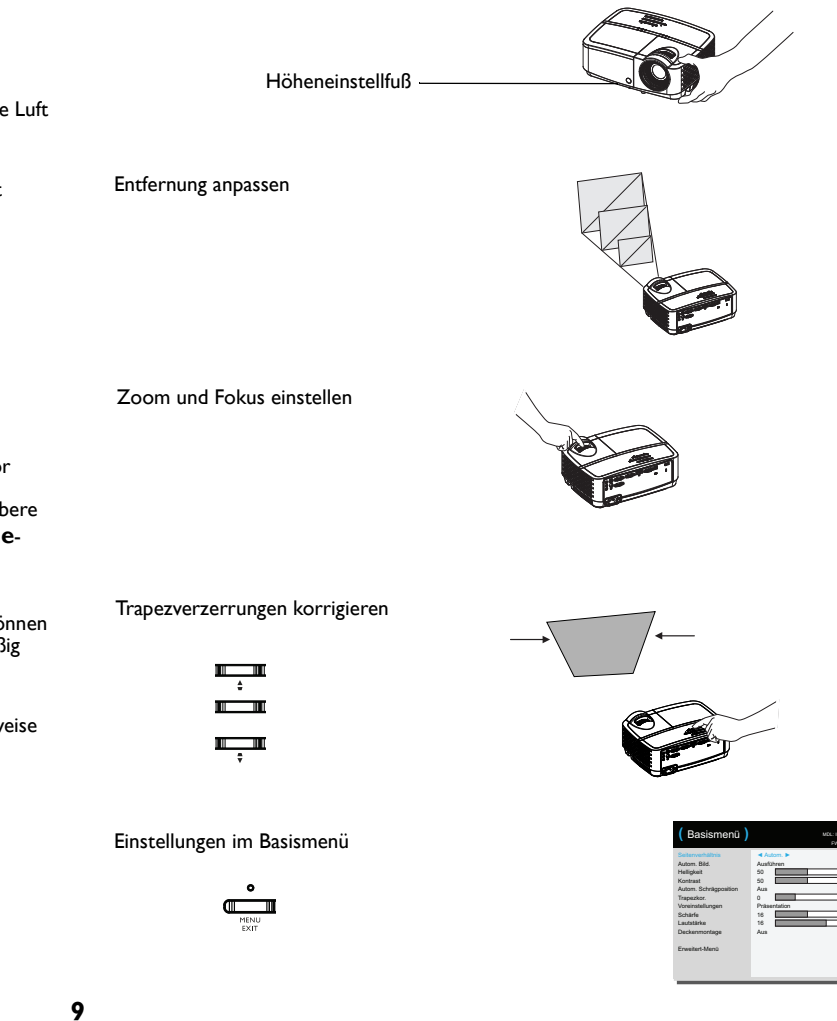

### <span id="page-10-0"></span>**Videogeräte anschließen**

An Ihren Projektor können Sie Videogeräte wie Videorecorder, DVD-Player, Camcorder, Digitalkameras, Videospielkonsolen, HDTV-Empfänger und TV-Tuner anschließen. Audioquellen können Sie mit dem Projektor verbinden, wenn der Ton über den integrierten Lautsprecher des Projektors ausgegeben werden soll. Alternativ können Sie das Audiosystem des Projektors auch umgehen und Audioquellen direkt an Stereoanlage oder Heimkinosystem anschließen.

<span id="page-10-7"></span>Die meisten Videogeräte mit Videoausgang lassen sich mit dem Projektor verbinden. Koax-Antennenkabel (z. B. vom Kabelfernsehen oder von der Satellitenschüssel) dürfen nicht direkt angeschlossen werden – solche Signale müssen zunächst einen geeigneten Tuner durchlaufen. Als Tuner kommen beispielsweise digitale Kabelempfänger, Videorecorder, digitale Videorecorder und Satellitenempfänger infrage. Grundsätzlich kann man jedes Gerät, mit dem man Kanäle umschalten kann, als Tuner einsetzen.

<span id="page-10-8"></span>Bevor Sie den Projektor anschließen, sollten Sie sich Gedanken um das gewünschte Seitenverhältnis machen. Das Seitenverhältnis des Projektors stellen Sie über die Resize-Taste an der Fernbedienung oder über das Basismenü ein. Weitere Informationen finden Sie auf [Seite](#page-25-0) 25.

### <span id="page-10-1"></span>**Verbindung mit Videogeräten**

Ihr Projektor wird ohne Videokabel geliefert. Passende Kabel können Sie von InFocus oder aus anderen Quellen (z. B. im Fachhandel) beziehen.

### **HDMI-Anschluss**

HDMI ist eine Standardschnittstelle zur unkomprimierten Übertragung von voll digitalen Video- und Audiosignalen. Über HDMI verbinden Sie unterschiedliche Quellen wie beispielsweise Digitalempfänger, DVD-Player und Receiver mit Ihrem Projektor. Dazu verbinden Sie den Videoausgang des Videogerätes über ein HDMI-Kabel mit dem HDMI-Anschluss des Projektors.

### <span id="page-10-2"></span>**Composite-Video anschließen**

Schließen Sie den gelben Stecker des Composite-Videokabels an den Videoausgang des Videogerätes an. Verbinden Sie den gelben Stecker mit dem gelben **Video**-Anschluss am Projektor.

### <span id="page-10-3"></span>**VGA-Anschluss**

Wenn Ihr Videogerät mit einem 15-poligen VGA-Ausgang ausgestattet ist, verbinden Sie ein Ende des mitgelieferten Computerkabels mit dem VGA-Ausgang Ihrer Videoquelle. Dieser Ausgang des Videogerätes kann sehr unterschiedlich beschriftet sein; schauen Sie in die

Anleitung. Verbinden Sie das Computerkabel entweder mit dem **Computer 1**-oder **Computer 2**-Anschluss des Projektors.

### <span id="page-10-4"></span>**Component-Video anschließen**

Wenn Ihr HD-Videogerät mit Component-Anschlüssen ausgestattet ist, können Sie einen separat erhältlichen Component-zu-VGA-Adapter einsetzen. Verbinden Sie das Component-Kabel mit dem Videogerät. Schließen Sie das andere Ende des Component-Kabels an den Adapter an, verbinden Sie den Adapter mit dem **Computer 1**- oder **Computer 2** - **Anschluss** 

### <span id="page-10-5"></span>**S-Video-Verbindung**

Schließen Sie das S-Video-Kabel an den Videoausgang des Videogerätes an. Verbinden Sie den anderen Stecker mit dem **S-Video**-Anschluss am Projektor

### <span id="page-10-6"></span>**Audio**

Zur Tonübertragung verbinden Sie ein Kabel mit 3,5 mm-Klinkenstecker mit dem **Audio 1/ Audio 2**-Anschluss am Projektor und mit der jeweiligen Audioquelle. Falls das Quellgerät mit Cinchsteckern ausgestattet ist, benötigen Sie ein Y-Kabel oder einen anderen passenden Adapter. (Hinweis: Bei HDMI-Quellen ist keine zusätzliche Audioverbindung erforderlich.)

### <span id="page-11-0"></span>**Projektor ausschalten**

#### **Autom. Ausschalten**

Ihr Projektor ist mit einer "Autom. Ausschalten" ausgestattet, die den Projektor automatisch ausschaltet, keine aktiven Quellen erkannt werden und der Projektor 30 Minuten lang nicht bedient wird. Diese Einstellung ist per Vorgabe abgeschaltet. Auf [Seite](#page-29-1) 29 erfahren Sie, wie Sie die Zeitspanne ändern können.

#### **Projektor abschalten**

Zum Abschalten des Projektors drücken Sie die **Power**-Taste am Tastenfeld oder an der Fernbedienung. Die Leuchte schaltet sich ab, die Betriebsanzeige blinkt etwa 30 Sekunden lang, die Lüfter laufen zur Kühlung der Leuchte weiter. Wenn der Energiesparmodus aktiv und die Kühlung der Leuchte abgeschlossen ist, leuchtet die LED blau, die Lüfter stoppen. Wenn der Energiesparmodus nicht aktiv und die Kühlung der Leuchte abgeschlossen ist, blinkt die LED blau, die Lüfter stoppen. Wenn Sie den Projektor vollständig von der Stromversorgung trennen möchten, ziehen Sie den Netzstecker.

## <span id="page-11-1"></span>**Problemlösung nach der Aufstellung**

<span id="page-11-3"></span>Sofern das Bild fehlerfrei angezeigt wird, lesen Sie bitte im nächsten Abschnitt weiter. Falls nicht, schauen Sie sich die folgenden Hinweise zur Problemlösung an.

Die Statusanzeigeleuchten an der Oberseite des Projektes informiernt Sie über den Zustand des Projektors und unterstützen Sie bei der Problemlösung.

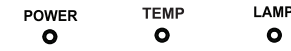

#### **Tabelle 3: Anzeigeleuchten**

<span id="page-11-2"></span>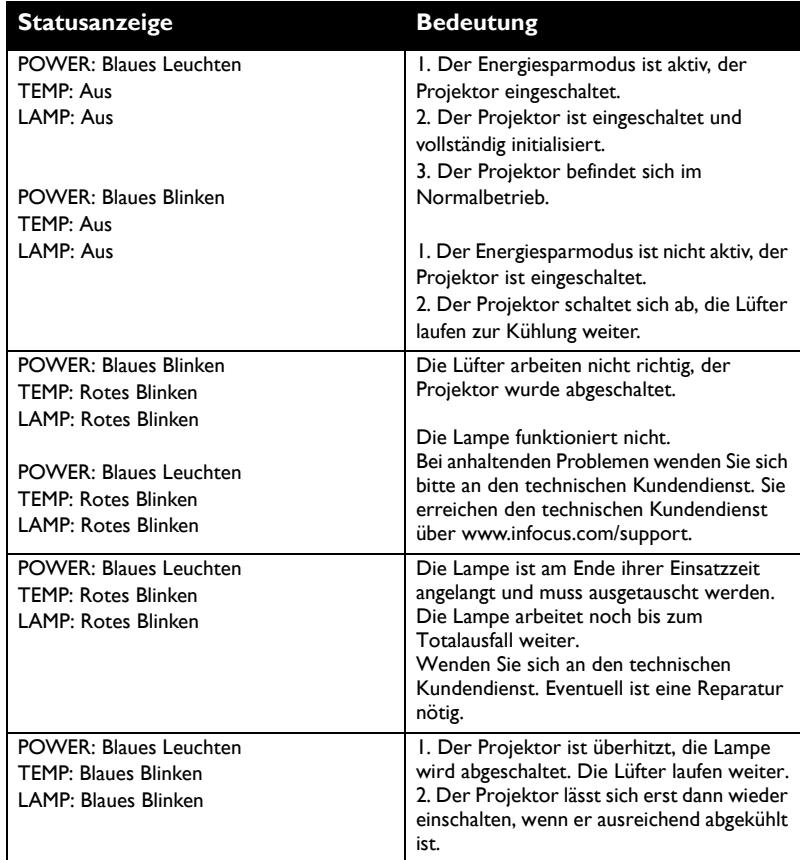

<span id="page-12-0"></span>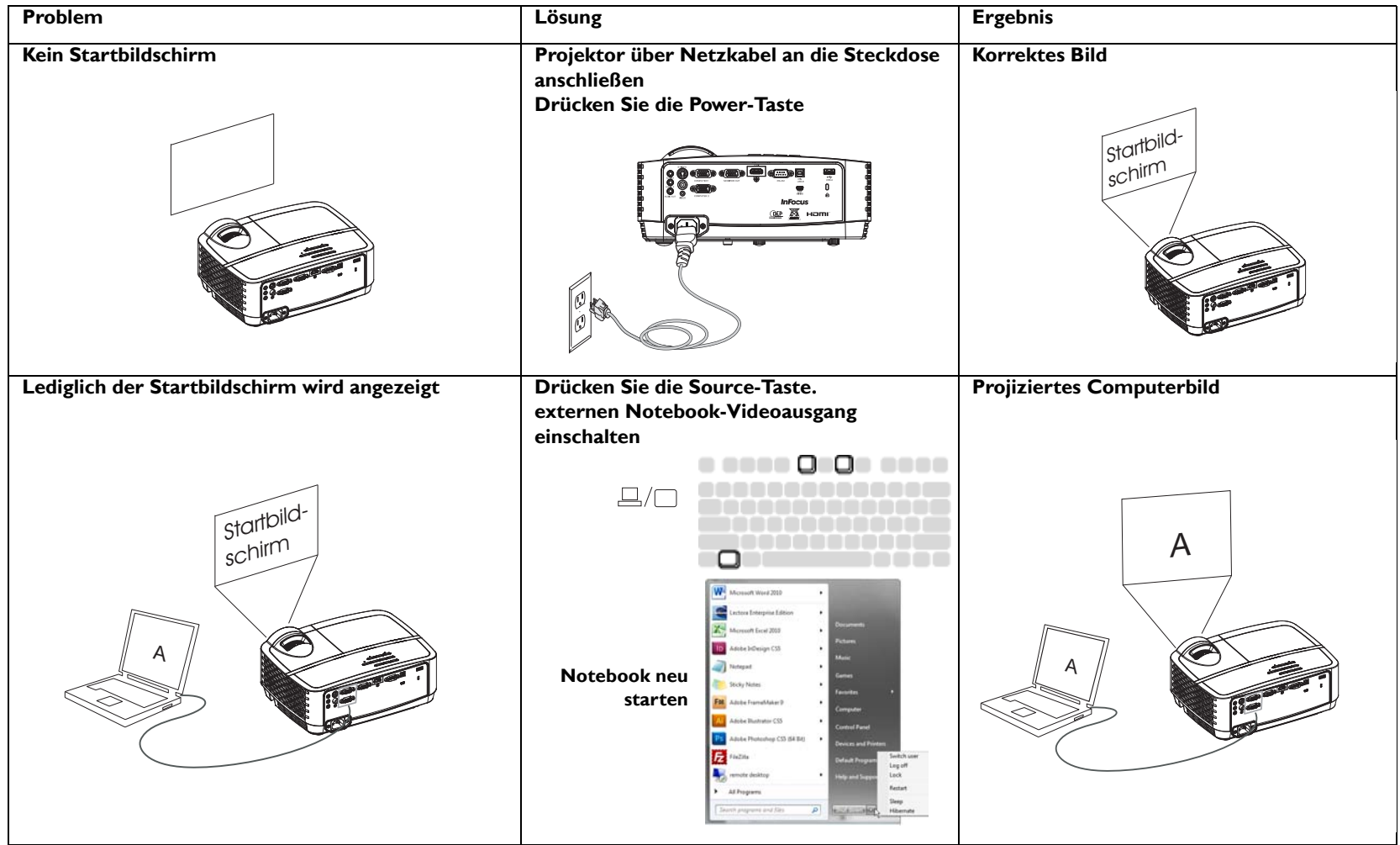

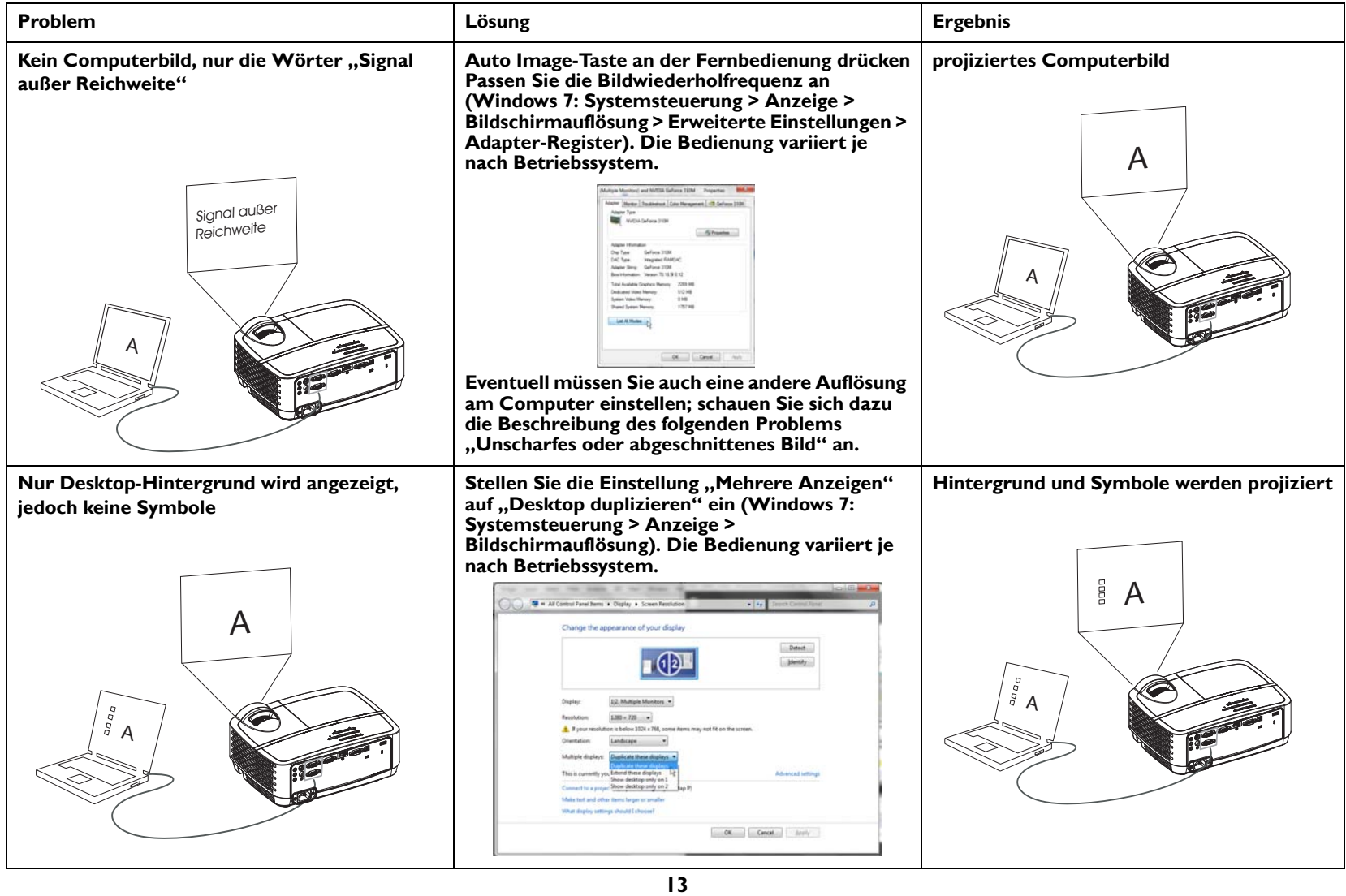

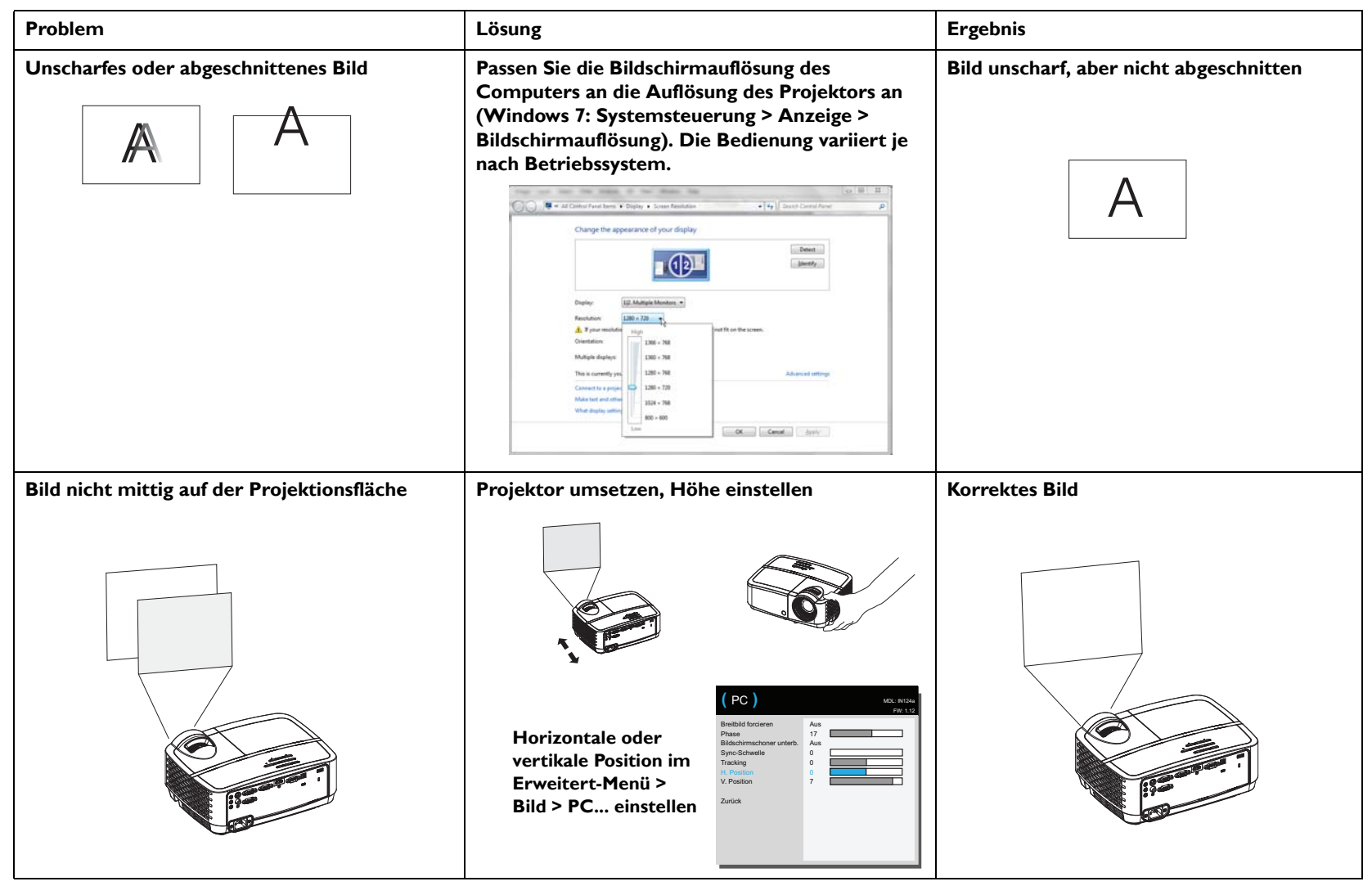

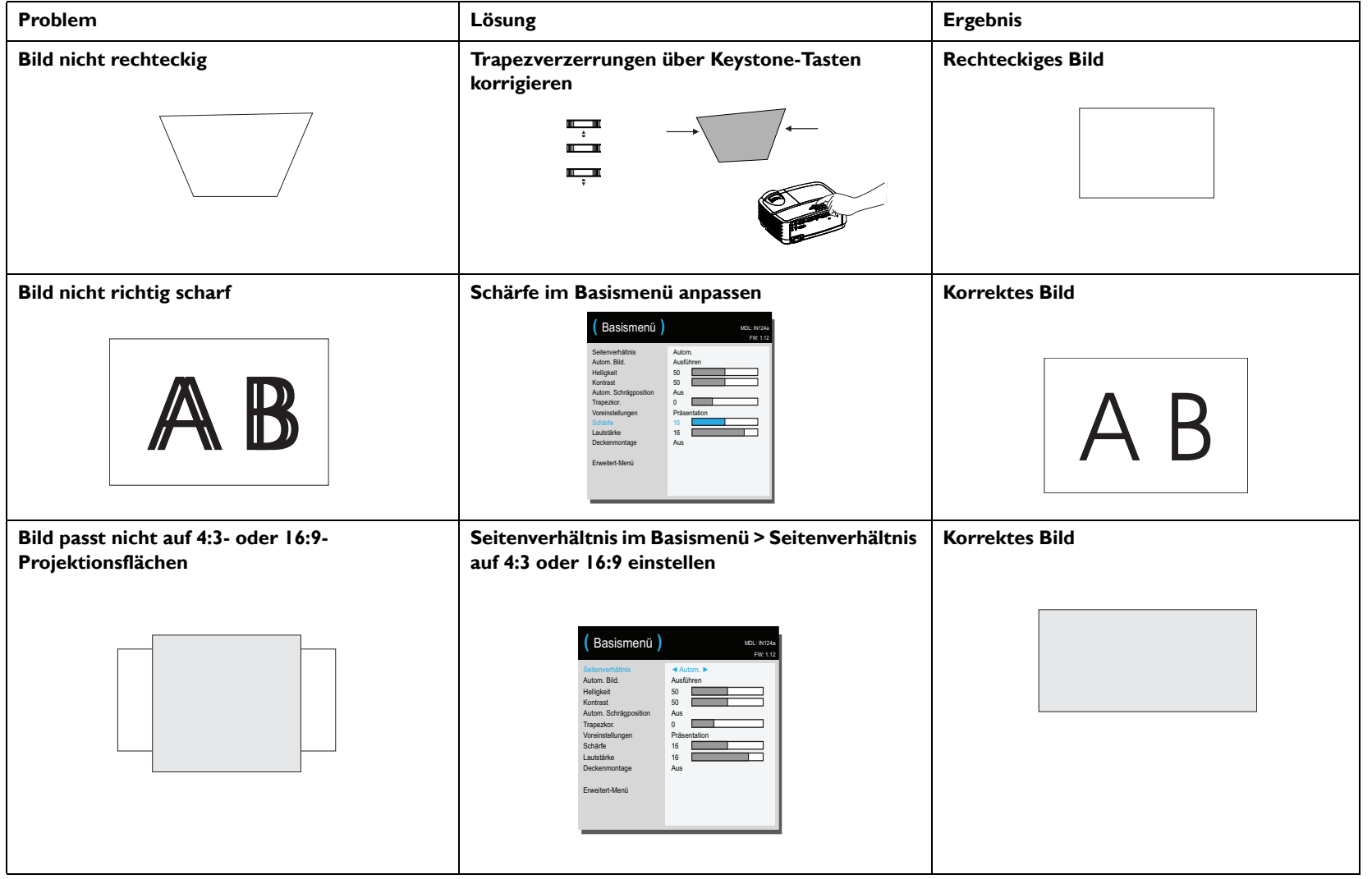

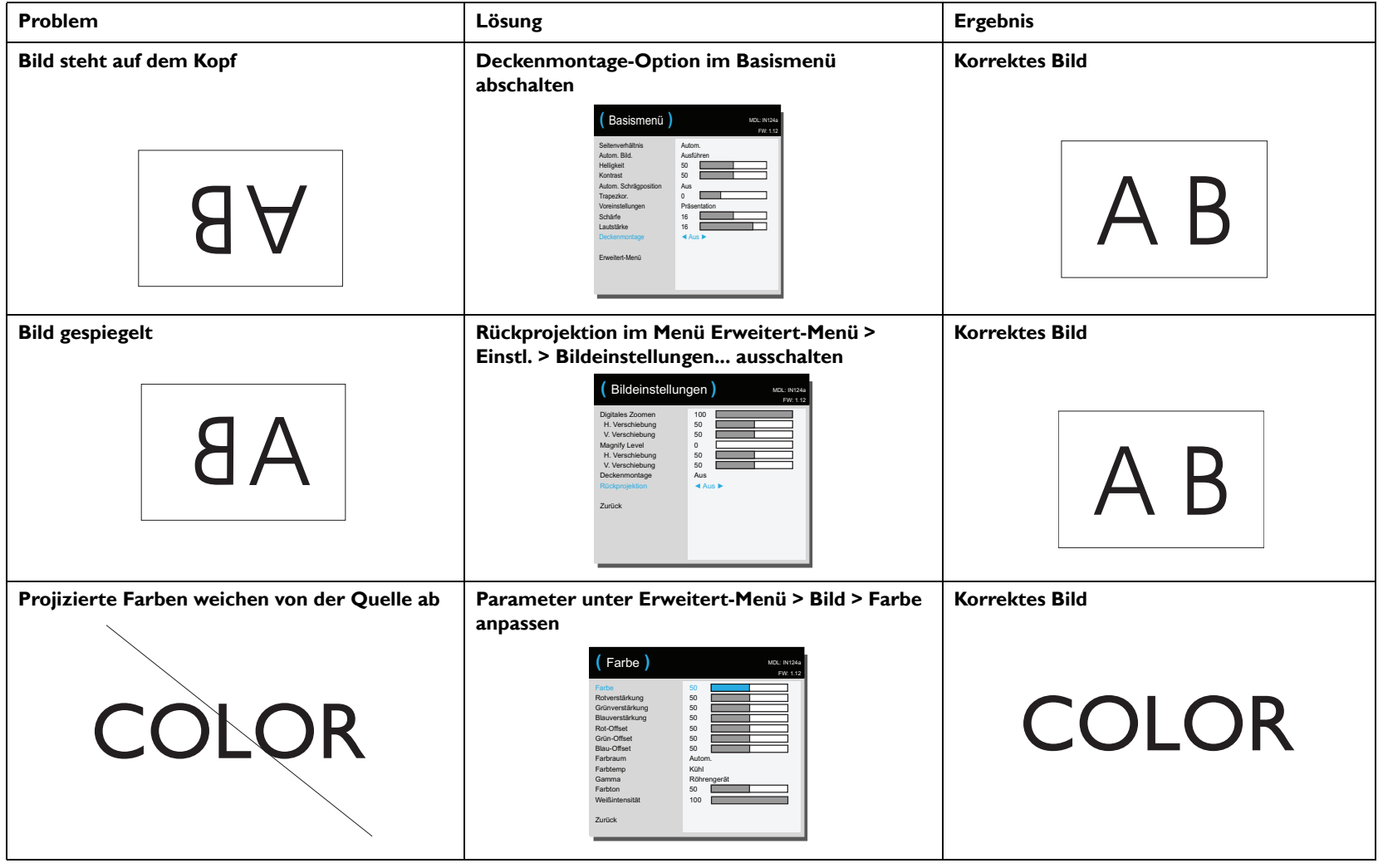

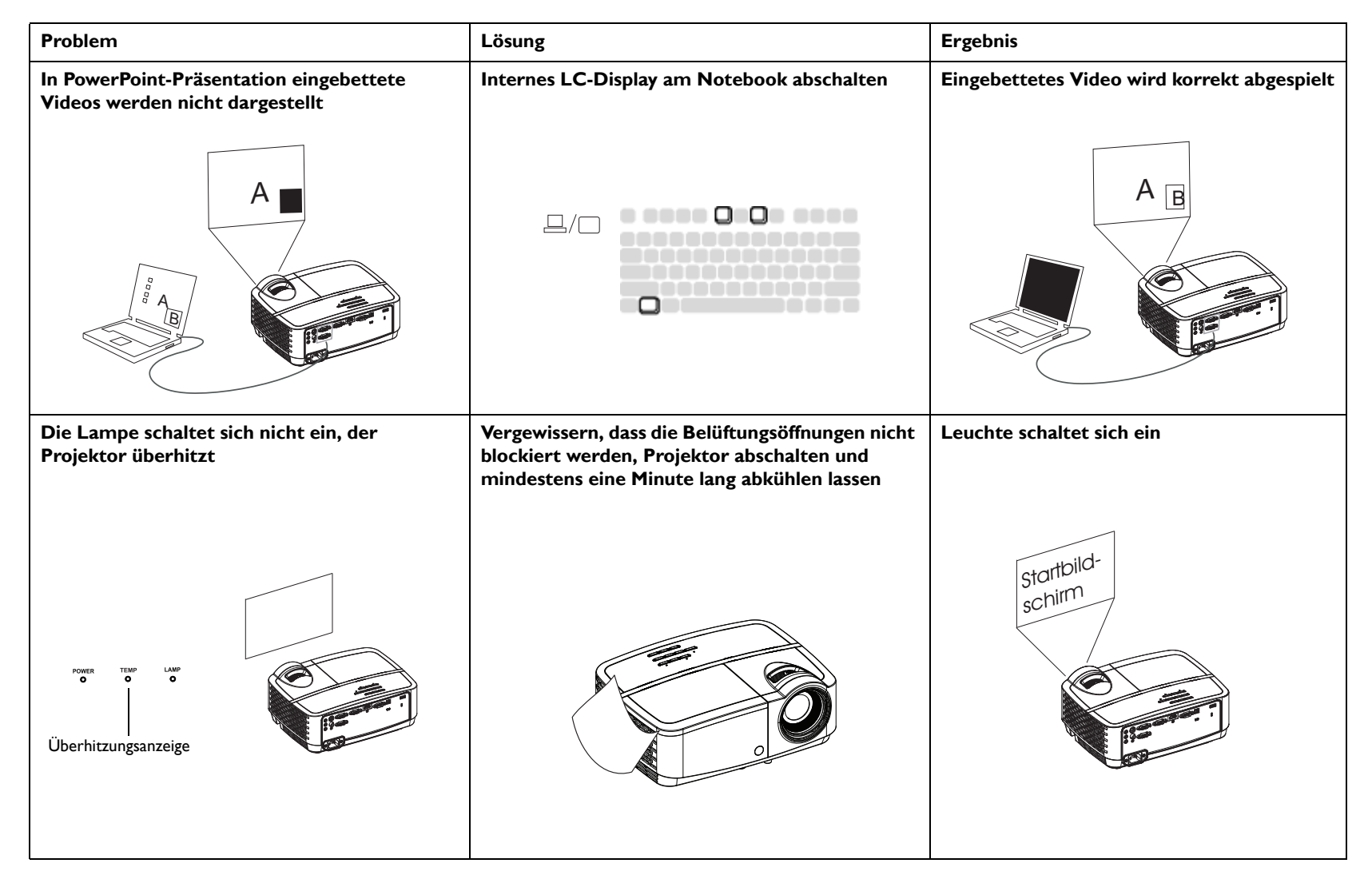

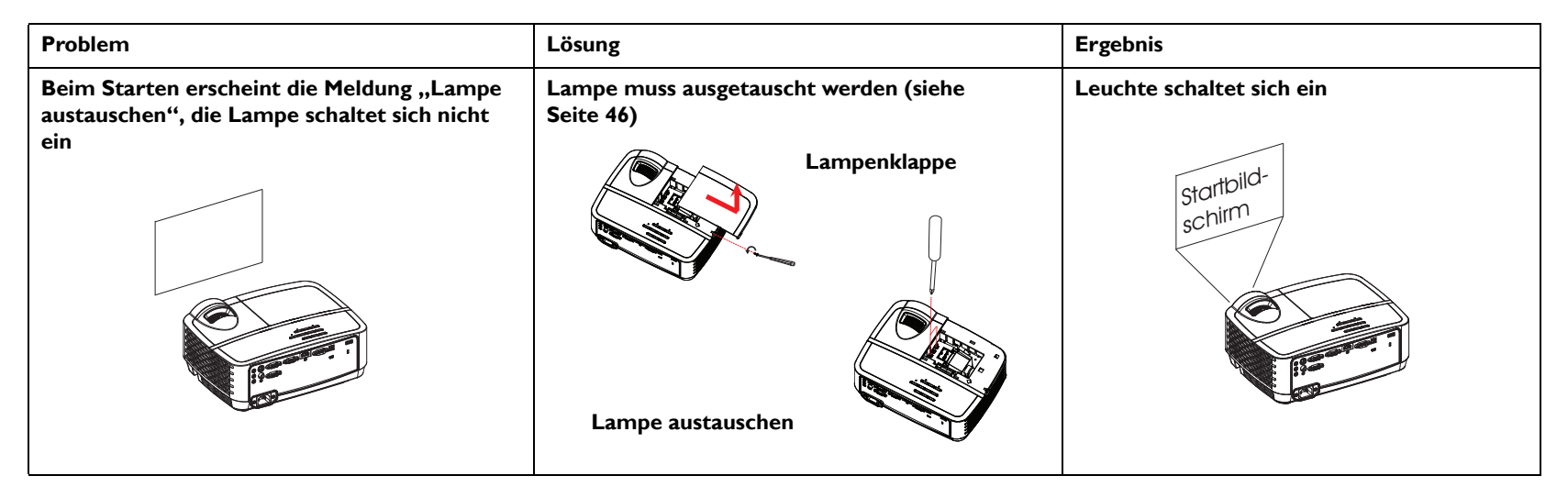

#### <span id="page-18-1"></span>**Sie benötigen weitere Unterstützung?**

Wenn Sie Unterstützung benötigen, besuchen Sie unsere Internetseiten unter **www.infocus.com/support** oder rufen Sie uns an. Kontaktinformationen finden Sie in der Kurzanleitung.

<span id="page-18-0"></span>Auf Ihr Gerät gewähren wir eine eingeschränkte Garantie. Zusätzliche Garantieleistungen können Sie über Ihren Händler vereinbaren. Wenn Sie den Projektor zur Reparatur einschicken, sollten Sie ihn am besten in seiner Originalverpackung versenden oder das Gerät durch ein professionelles Transportunternehmen verpacken lassen. Bitte wählen Sie einen ausreichend versicherten Versand.

### <span id="page-19-0"></span>**Fernbedienung verwenden**

Die Fernbedienung arbeitet mit zwei AAA-Batterien (separat erhältlich). Die Batterien lassen sich leicht einlegen, indem Sie den Deckel an der Rückseite der Fernbedienung öffnen, die Batterien richtig herum einlegen (Markierungen +/ beachten) und den Deckel danach wieder aufsetzen.

#### **Achtung**:

- Beachten Sie beim Austauschen der Fernbedienungsbatterien, dass die Fernbedienung schwer beschädigt werden kann, falls Sie versuchen, andere Batterien als AAA-Batterien zu verwenden. Entsorgen Sie verbrauchte Batterien auf umweltfreundliche Weise.
- Falls die Fernbedienung feucht werden sollte, sofort trocken wischen!
- Meiden Sie hohe Temperaturen und Feuchtigkeit.
- Achten Sie darauf, die Batterien richtig herum einzulegen (Markierungen +/ beachten).
- Legen Sie keine frischen und verbrauchten Batterien gleichzeitig ein, mischen Sie keine unterschiedlichen Batterietypen.
- Tauschen Sie verbrauchte Batterien unverzüglich aus.
- Nehmen Sie die Batterien aus der Fernbedienung, wenn Sie die Fernbedienung längere Zeit nicht benutzen.

Richten Sie die Fernbedienung im Betrieb auf die Vorderseite des Projektors; nicht auf den Computer. Die Fernbedienung reicht etwa 4,5 m weit.

Zum Ein- und Ausschalten des Projektors drücken Sie die **Power**-Taste an der Fernbedienung (Hinweise zum Abschalten finden Sie auf [Seite](#page-11-0) 11).

Mit der **Menu**-Taste an der Fernbedienung öffnen Sie das Menüsystem des Projektors. Mit den Richtungstasten bewegen Sie sich in den Menüs, mit der **Select**-Taste wählen Sie Funktionen und stellen Werte ein. Weitere Informationen zu den Menüs finden Sie auf [Seite](#page-24-0) 24.

Die Fernbedienung bietet Ihnen folgende Funktionen:

- **Volume**-Taste regelt die Lautstärke.
- **Custom** Diese Taste können Sie mit einer Sonderfunktion belegen ; beispielsweise Leeranzeige oder Standbild (siehe [Seite](#page-27-1) 27).
- **Source**-Taste blendet ein Menü mit sämtlichen möglichen Quellen zur Auswahl ein.
- **Blank**-Taste blendet das Bild aus.
- **Presets**-Taste ruft gespeicherte Einstellungen ab (siehe [Seite](#page-25-0) 25).
- **Mute-Taste schaltet den Ton stumm.**
- **Auto Image**-Taste stellt den Projektor automatisch auf die jeweilige Quelle ein.
- **Resize**-Taste schaltet zwischen unterschiedlichen Bildformaten um (siehe [Seite](#page-25-0) 25).
- **Help**-Taste blendet eine Hilfe zum Anschluss von Quellen und zur Verbesserung der Bildqualität ein.
- **ESC**-Taste ruft das vorherige OSD-Menü wieder auf.
- **PC**-Taste blättert durch die Computerquellen.
- **Video**-Taste blättert durch die Composite/S-Video/HDMI-Eingangsquellen.
- **Keystone**-Taste sorgt für ein möglichst rechteckiges Bild.
- **Magnify**-Tasten vergrößern und verkleinern das projizierte Bild.
- **Freeze**-Taste hält das projizierte Bild an (Standbild).
- **Overscan**-Taste entfernt Bildstörungen im Randbereich.
- **AV Mute**-Taste blendet das projizierte Bild aus und schaltet den Ton stumm.

### **Problemlösungen zur Fernbedienung**

- Achten Sie darauf, dass die Batterien richtig herum eingelegt werden und nicht erschöpft sind.
- Richten Sie die Fernbedienung auf den Projektor oder auf die Projektionsfläche , nicht auf den Computer. Beachten Sie, dass die Reichweite der Fernbedienung auf etwa 4,5 m begrenzt ist. Richten Sie die Fernbedienung am besten immer direkt auf den Projektor.

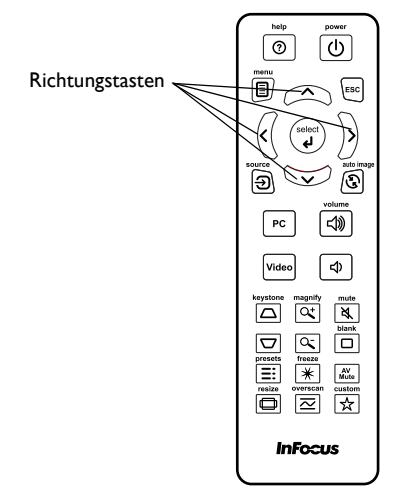

### <span id="page-20-0"></span>**Audiofunktionen**

#### **Projektor-Lautsprecher verwenden**

Wenn der Ton über die Lautsprecher des Projektors ausgegeben werden soll, schließen Sie die Audioquelle an die **Audio 1/Audio 2**-Anschlüsse an.

Auch Aktivlautsprecher können an den Audio Out -Ausgang angeschlossen werden.

Zum Einstellen der Lautstärke drücken Sie die **Volume**-Tasten an der Fernbedienung.

#### **Audio-Problemlösungen**

Falls Sie keinen Ton hören:

- Sorgen Sie dafür, dass das Audiokabel an der **Audio 1/Audio 2**-Anschluss des Projektors angeschlossen wird ; das andere Ende des Kabels verbinden Sie mit dem Audioausgang der jeweiligen Quelle (nicht mit dem Line-Eingang oder dem Mikrofonanschluss).
- <span id="page-20-1"></span>• Vergewissern Sie sich, dass die Lautstärke hoch genug eingestellt ist. Drücken Sie die **Volume**-Tasten an der Fernbedienung.
- Vergewissern Sie sich, dass die richtige Quelle ausgewählt wurde und aktiv ist.
- Stellen Sie die Audioquelle richtig ein.
- Bei der Videowiedergabe vergewissern Sie sich, dass die Wiedergabe nicht angehalten wurde.

Audiokabel anschließen

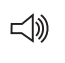

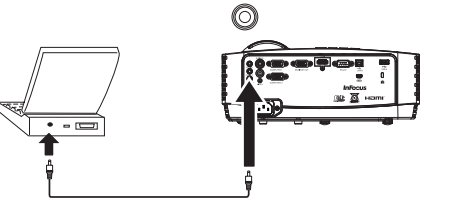

### <span id="page-21-0"></span>**Tastenfeld verwenden**

Die meisten Tasten werden auch in anderen Abschnitten beschrieben; hier ein kurzer Überblick über deren Funktionen:

**Power** – schaltet den Projektor ein und aus [\(Seite](#page-8-0) 8).

**Rechtstaste** - Die Rechtstaste nutzen Sie zur Navigation im Menü.

**Abwärtstaste/Trapezkorrektur** - Die Aufwärtstaste nutzen Sie zur Navigation im Menü. Wenn das Menü nicht angezeigt wird, korrigieren Sie mit dieser Taste eventuelle Trapezverzerrungen des Bildes [\(Seite](#page-9-1) 9).

**Aufwärtstaste/Trapezkorrektur** - Die Aufwärtstaste nutzen Sie zur Navigation im Menü. Wenn das Menü nicht angezeigt wird, korrigieren Sie mit dieser Taste eventuelle Trapezverzerrungen des Bildes [\(Seite](#page-9-1) 9).

**Linkstaste** - Die Linkstaste nutzen Sie zur Navigation im Menü.

**Enter** - Aktiviert das ausgewählte OSD- (On-Screen Display) Menüelement.

**Menu/Exit** - Blendet das OSD- (On-Screen Display) Menü ein. Ruft das vorherige OSD-Menü auf, verlässt und speichert die Menüeinstellungen.

**Auto** - Synchronisiert den Projektor erneut mit der Quelle.

**Blank** - Zeigt eine farbige Anzeige oder das Standard-Logo.

**Source** - Zeigt ein Menü mit verfügbaren Quellen an.

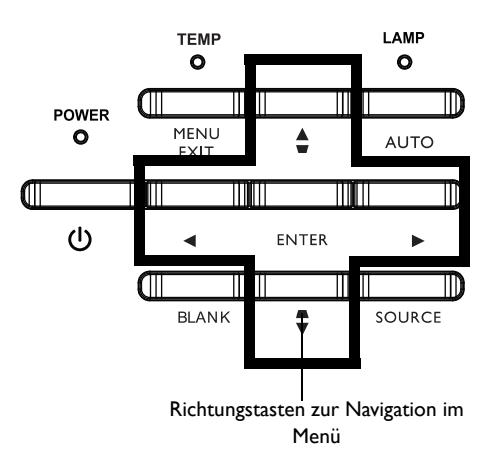

### <span id="page-22-0"></span>**Darstellung von Computerbildern optimieren**

Wenn der Projektor einwandfrei funktioniert und das Bild auf der Projektionsfläche angezeigt wird, können Sie die Darstellung über die Bildschirmmenüs weiter optimieren. Allgemeine Hinweise zur Bedienung der Menüs finden Sie auf [Seite](#page-24-0) 24.

- Mit den Vorgabeeinstellungen können Sie Standard-Bildeinstellungen für unterschiedliche Einsatzumgebungen auswählen.
- Trapezkor., Kontrast oder Helligkeit einstellen ([Seite](#page-25-0) 25).
- Seitenverhältnis wechseln. Wählen Sie die Option, die am besten zur jeweiligen Eingangsquelle passt [\(Seite](#page-25-0) 25).
- Farbtemperatur anpassen [\(Seite](#page-26-1) 26).
- Phase, Tracking, H. Position oder V. Position anpassen [\(Seite](#page-26-0) 26).
- Nachdem das Bild für eine bestimmte Quelle optimiert wurde, können Sie diese Einstellungen auch als Voreinstellungen speichern. Auf diese Weise können Sie die Einstellungen später im Handumdrehen wieder abrufen [\(Seite](#page-25-0) 25).

### <span id="page-22-1"></span>**Präsentationsfunktionen**

Ihr Gerät bietet Ihnen diverse Funktionen zur Unterstützung Ihrer Präsentation. Nachstehend folgt ein kleiner Überblick; Details finden Sie im Abschnitt zu den Menüs.

- Der Custom Key können Sie unterschiedliche Funktionen zuweisen. Per Vorgabe ist die Funktion "Quelleninfo" eingestellt, die Angaben zum Projektor und zur aktuellen Quelle liefert. Details dazu finden Sie auf [Seite](#page-27-1) 27.
- Mit der Suchbildschirm-Option können Sie das Aussehen des Startbildschirms und des ausgeblendeten Bildes ändern ([Seite](#page-28-1) 28).
- Die Autom. Ausschalten schaltet den Projektor nach mehreren Minuten automatisch ab. Dies trägt zu einer besseren Lebenserwartung der Lampe bei ([Seite](#page-28-2) 28).
- Wenn der Projektor per USB-Typ-B mit dem Computer verbunden ist, können Sie Auf- und Abwärtspfeiltasten als Bild-aufwärts- und Bild-abwärts-Tasten verwendet werden.
- Wenn der Projektor per USB-Typ-B mit dem Computer verbunden ist, verhindert der Projektor, dass der Computer während der Präsentation den Bildschirmschoner aufruft.

### <span id="page-23-0"></span>**Darstellung von Videobildern optimieren**

Wenn Ihr Videogerät richtig angeschlossen ist und das Bild auf der Projektionsfläche angezeigt wird, können Sie die Darstellung über die Bildschirmmenüs weiter optimieren. Allgemeine Hinweise zur Bedienung der Menüs finden Sie auf [Seite](#page-24-0) 24.

- Trapezkor., Kontrast, Helligkeit, Farbe oder Farbton einstellen ([Seite](#page-25-0) 25).
- Seitenverhältnis wechseln. Wählen Sie die Option, die am besten zur jeweiligen Eingangsquelle passt [\(Seite](#page-25-0) 25).
- Schärfeeinstellung wählen ([Seite](#page-25-0) 25).
- Farbtemperatur anpassen. Dazu wählen Sie einen Wert, der bestimmt, wie "warm" oder "kühl" das Bild wirken soll ([Seite](#page-26-1) 26).
- Overscan zum Beseitigen von Störungen an den Bildkanten einschalten [\(Seite](#page-26-2) 26).

### <span id="page-23-1"></span>**Projektor individuell anpassen**

Sie können den Projektor exakt an Ihren individuellen Bedarf anpassen. Detaillierte Hinweise zu diesen Funktionen finden Sie auf [Seite](#page-27-2) 27.

- Bei Rückprojektion schalten Sie die Rückprojektion-Option unter Erweitert-Menü > Einstl. > Bildeinstellungen....
- Bei Deckenmontage aktivieren Sie die Deckenmontage-Option im Basismenü.
- Festlegen, welche Quelle der Projektor nach dem Einschalten zuerst abfragt.
- Funktion der Custom Key an der Fernbedienung festlegen.
- Meldungen des Projektors ein- und ausschalten.
- Energiesparfunktionen einschalten.
- Aussehen von ausgeblendetem Bild und Startbildschirm festlegen.
- Einstellen, welche Sprache in den Menüs verwendet wird.
- Einstellungen der aktuellen Quelle als Vorgabe (Preset) abspeichern.

### <span id="page-24-0"></span>**Menüs verwenden**

- **1** Zum Öffnen der Menüs drücken Sie die **Menu**-Taste am Tastenfeld oder an der Fernbedienung. (Die Menüs werden nach 60 Sekunden automatisch geschlossen, wenn zwischenzeitlich keine Tasten betätigt werden.) Mit den Richtungstasten bewegen Sie sich auf- und abwärts durch die Menüoptionen.
- **2** Rufen Sie ein Untermenü auf, indem Sie das gewünschte Untermenü wählen und > am Tastenfeld bzw. **Select** an der Fernbedienung drücken.
- **3** Zum Anpassen einer Menüeinstellung wählen Sie die gewünschte Menüoption aus und blättern mit < / > durch die möglichen Einstellungen.
- **4** Mit der **Menu**-Taste verlassen Sie das Menüsystem.
- <span id="page-24-1"></span>Die Menüs werden – je nach Anwendung – in zwei Gruppen unterteilt:
- Das Basismenü bietet allgemeine Einstellungsoptionen.
- Das Erweitert-Menü dagegen bietet komplexerer Einstellungsoptionen.

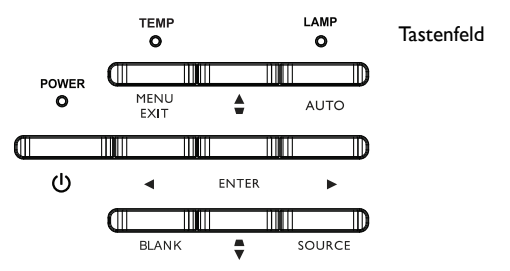

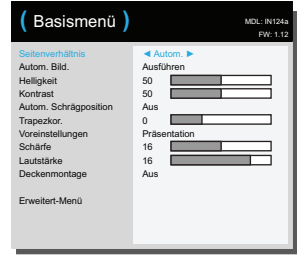

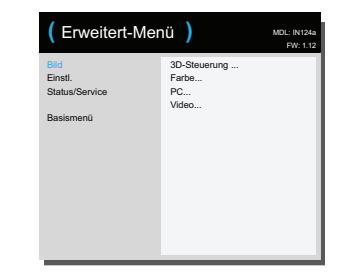

Basismenü Erweitert-Menü

### <span id="page-25-0"></span>**Basismenü**

Zum Anpassen der folgenden Einstellungen wählen Sie die jeweilige Einstellung aus, anschließend stellen Sie den gewünschten Wert mit den Links-/Rechtstasten ein.

<span id="page-25-4"></span>**Seitenverhältnis**: Das Seitenverhältnis definiert das Verhältnis zwischen Bildbreite und Bildhöhe. Ältere Fernsehgeräte nutzen gewöhnlich das 4:3-Format, - Fernsehgeräte und die meisten DVD-Player das 16:9-Format.

Bei der Einstellung "Auto" wählt der Projektor das Bildformat automatisch. Wenn Sie "Physikalisch" auswählen, wird das Bild unverändert durch den Projektor dargestellt. Zur Wiedergabe von Breitbild-DVDs wählen Sie "16:9".

<span id="page-25-1"></span>**Autom. Bild.**: Stellt den Projektor automatisch auf die jeweilige Quelle ein.

<span id="page-25-5"></span>**Helligkeit**: Ändert die Gesamthelligkeit des Bildes.

<span id="page-25-6"></span>**Kontrast**: Regelt den Kontrast zwischen hellen und dunklen Bildbestandteilen, intensiviert die Darstellung von Schwarz und Weiß.

<span id="page-25-2"></span>**Autom. Schrägposition**: Korrigiert automatisch durch eine angewinkelte Projektion verursachte Bildverzerrungen.

<span id="page-25-9"></span>**Trapezkor.**: Passt die vertikale Ausdehnung des Bildes an und sorgt für ein rechteckiges Bild. Sie können die Trapezentzerrung auch über das Tastenfeld bedienen.

**Voreinstellungen:** Damit Ihr Projektor beispielsweise Computer-Präsentationen und Videobilder unter unterschiedlichsten Bedingungen optimal wiedergibt, wurden entsprechende Vorgabeeinstellungen geschaffen. Hinweis: Sie können Ihre Lieblingseinstellungen als Benutzervorgabe abspeichern.

<span id="page-25-8"></span>**Schärfe**: Verbessert die Kantendarstellung von Videobildern. Wählen Sie die gewünschte Schärfeeinstellung aus.

<span id="page-25-7"></span>**Lautstärke**: Erhöht oder vermindert die Lautstärke.

<span id="page-25-3"></span>**Deckenmontage**: Dreht das Bild um, damit es bei Deckenmontage nicht auf dem Kopf stehend projiziert wird.

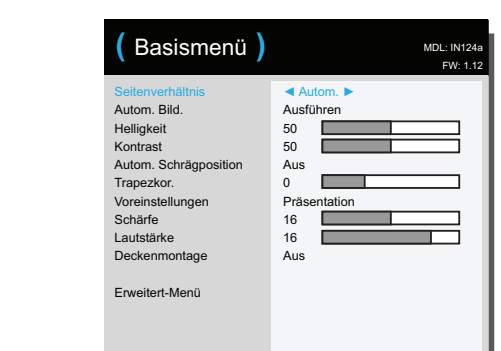

Basismenü

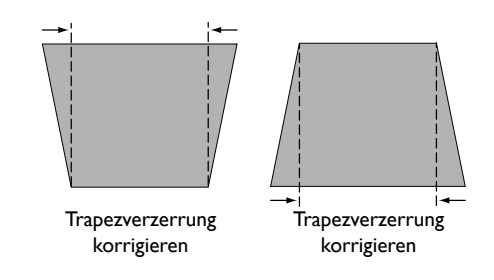

Erweitert-Menü

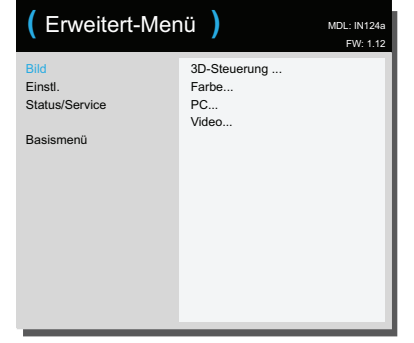

### <span id="page-26-0"></span>**Erweitert-Menü**

#### **Bild:**

#### **3D-Steuerung:**

**3D:** Ermöglicht die Darstellung von stereoskopischen 3D-Medien. Ihr Projektor unterstützt Auto, Top-Bottom, Frame Sequential, Frame Packing, Side-by-Side zur Steuerung von LCD-Shutterbrillen. Zusätzlich zum Projektor benötigen Sie eine 3D-Brille (Shutter-Prinzip), 3D-Medien und eine 3D-kompatible Quelle. Achten Sie beim Kauf der Brille darauf, dass diese mit Ihrem bevorzugten Synchronisierungsverfahren kompatibel ist.

<span id="page-26-3"></span>**3DSyncUmk:** Falls das Bild flackert, nicht richtig dargestellt wird, der Tiefeneindruck nicht stimmt oder Ihre Augen schnell überlastet werden, schalten Sie diese Funktion ein und probieren aus, ob sich die Bilddarstellung verbessert.

#### <span id="page-26-11"></span>**Farbe**

**Farbe**: Zum Anpassen der Farbsättigung – von Schwarzweiß bis hin zu kräftigster Farbdarstellung. Die Farbsättigung kann nur bei Videoquellen angepasst werden.

<span id="page-26-14"></span>**Rot/Grün/Blauverstärkung**: Zum Anheben des Rot-, Grün- oder Blauanteils des Bildes.

<span id="page-26-13"></span>**Rot/Grün/Blau-Offset**: Zum Anpassen des Rot-, Grün- oder Blau-Offsets.

<span id="page-26-6"></span>**Farbraum**: Bei Computer- und Component-Videoquellen möglich. Mit dieser Option können Sie einen speziell auf das Eingangssignal abgestimmten Farbraum wählen. Wenn

"Auto" ausgewählt ist, erkennt der Projektor die entsprechende Norm automatisch. Wenn Sie eine andere Einstellung wählen möchten, schalten Sie "Auto" zunächst ab. Anschließend wählen Sie bei Computer-Quellen "REC709", bei Component-Videoquellen "REC601".

<span id="page-26-1"></span>**Farbtemp**: Ändert die Intensität der Farben. Dazu wählen Sie einen Wert, der bestimmt, wie "warm" oder "kühl" das Bild wirken soll.

<span id="page-26-9"></span>**Gamma**: Zur Auswahl einer passenden Gamma-Einstellung, bei der die Grundfarben Rot, Grün und Blau gleichmäßig verstärkt oder vermindert werden: "Video", "Film", "Hell" und "Röhrengerät" stehen zur Auswahl.

<span id="page-26-7"></span>**Farbton**: Dieser Einstellung dient zum Anpassen der Rot-Grün-Balance bei NTSC-Videobildern. Der Farbton kann nur bei NTSC-Videoquellen angepasst werden.

**Weißintensität**: Sorgt dafür, dass Weiß in voller Helligkeit dargestellt wird.

#### <span id="page-26-5"></span>**PC:**

**Breitbild forcieren**: Wenn diese Einstellung AUSgeschaltet ist, wird bei analogen Signalquellen eine Standardauflösung im 4:3-Format als bevorzugte Standardauflösung festgelegt. Wenn diese Einstellung EINgeschaltet ist, wird bei analogen Signalquellen eine Breitbildauflösung im 16:10-Format als bevorzugte Standardauflösung festgelegt.

<span id="page-26-12"></span>**Phase**: Zum Anpassen der horizontalen Phase bei Computer-Quellen.

<span id="page-26-4"></span>**Bildschirmschoner unterb.**: Verhindert, dass der Computer-Bildschirmschoner aktiviert wird. Damit dies funktioniert, muss der Projektor über ein USB-Kabel an den PC angeschlossen werden.

<span id="page-26-16"></span>**Sync-Schwelle**: (Nur bei progressiven Signalen.) Wenn sich ein Hardwaregerät (z. B. ein DVD-Player) nicht richtig mit dem Projektor synchronisieren lässt, wählen Sie diese Option, um dennoch eine Synchronisierung zu erreichen.

<span id="page-26-17"></span>**Tracking**: Zum Anpassen der Vertikalfrequenz bei Computer-Quellen.

<span id="page-26-10"></span>**Horizontal-/V. Position**: Zum Anpassen der Bildposition bei Computer-Quellen.

#### <span id="page-26-8"></span>**Video:**

**Film erkennen**: Legt fest, ob es sich bei der Videoquelle um einen Film (progressiv) oder ein Video (Interlace) handelt.

<span id="page-26-2"></span>**Overscan**: Zum Beseitigen von Bildstörungen im Randbereich.

<span id="page-26-15"></span>**Schwarzpegel einstellen**: Analysiert die aktuelle Videoquelle und berechnet einen Offset, der anschließend zum Schwarzwert des AD-Wandlers addiert wird. Auf diese Weise erreichen Sie bei analogen Signalquellen ein besonders tiefes Schwarz.

#### <span id="page-27-2"></span>**Einstl.:**

#### <span id="page-27-10"></span>**Audioeinstellungen...**

**Interne Lautsprecher**: Schaltet den internen Lautsprecher ein und aus.

<span id="page-27-7"></span>**Computer 1**: Wählt den Audioeingang des Computer 1-Signals.

<span id="page-27-8"></span>**Computer 2**: Wählt den Audioeingang des Computer 2-Signals.

**Video**: Wählt den Audioeingang der Videoquelle.

**HDMI**: Wählt den Audioeingang des HDMI-Signals.

#### <span id="page-27-9"></span><span id="page-27-6"></span>**Untertitel...**

**Closed Captions**: Steuert die Anzeige von Untertiteln. Wenn eine NTSC-Quelle aktiv ist und Untertitel übertragen werden, überlagert der Projektor das Bild mit Untertiteln. Wenn der Ton bei abgeschalteten Closed Captions stummgeschaltet wird, werden Untertitel angezeigt. Folgende Optionen stehen zur Verfügung: Aus, UT1 und UT2.

#### **Bildeinstellungen...**

**Digitales Zoomen**: Vergrößert den Bildausschnitt. Wenn die Größe eines Bildausschnittes durch diese Einstellung verändert wurde, können Sie das Bild mit den Einstellungen **H. Verschiebung** und **V. Verschiebung** entsprechend verschieben.

**Vergrößerungsstufe**: Vergrößert das Bild. Wenn die Bildgröße durch diese Einstellung verändert wurde, können Sie das Bild mit den Einstellungen **H. Verschiebung** und **V. Verschiebung** entsprechend verschieben.

<span id="page-27-0"></span>**Deckenmontage**: Dreht das Bild um, damit es bei Deckenmontage nicht auf dem Kopf stehend projiziert wird.

<span id="page-27-16"></span>**Rückprojektion**: Dreht das Bild um und sorgt für eine seitenrichtige Projektion, wenn das Bild von hinten auf eine durchscheinende Projektionsfläche geworfen wird.

#### <span id="page-27-3"></span>**Tastatur-/Fernbedienungseinstellungen...**

**Ausblenden-Taste**: Wählt aus, was angezeigt werden soll, wenn Sie die Ausblenden-Taste an der Fernbedienung drücken: Eine farbige Anzeige (blau, schwarz oder weiß) oder die Anzeige des Standard-Logos.

<span id="page-27-1"></span>**Custom Key**: Mit dieser Option können Sie der Custom-Taste eine andere Funktion zuweisen, die Sie anschließend im Handumdrehen aufrufen können. Wählen Sie die gewünschte Funktion mit den Tasten ^/v am Tastenfeld oder an der Fernbedienung aus, drücken Sie anschließend die **Select**-Taste zur Bestätigung.

- <span id="page-27-11"></span>• **Leeranzeige**: Zeigt eine farbige Anzeige oder das Standard-Logo.
- <span id="page-27-18"></span>**Stumm**: Schaltet den Ton komplett ab.
- <span id="page-27-14"></span>• **Quelle**: Zeigt ein Menü mit verfügbaren Quellen an.
- <span id="page-27-4"></span>• **Autom. Bild.**: Stellt den Projektor automatisch auf die jeweilige Quelle ein.
- <span id="page-27-17"></span>• **Standbild**: Hält die Bilddarstellung an.
- <span id="page-27-15"></span>• **Quelleninfo**: Standardaktion. Zeigt das Quelleninfo-Menü an.
- <span id="page-27-13"></span>• **Projektoreninfo**: Zeigt das Projektoreninfo-Menü an.
- <span id="page-27-12"></span>• **Overscan**: Beseitigt Bildstörungen im Randbereich.
- <span id="page-27-5"></span>• **AV stumm**: Schaltet die AV-Stummschaltungsfunktion ein und aus.
- **Closed Captions**: Schaltet die Anzeige von Closed Captions ein und aus.

<span id="page-27-19"></span>**Tastenfeld:** Aktiviert oder deaktiviert das Projektor-Tastenfeld.

#### <span id="page-28-9"></span><span id="page-28-2"></span>**Leuchte...**

**Programmiertes Dimmen**: Bei Aktivierung verbessert Programmiertes Dimmen Kontrastverhältnis, Lampenbetriebslebenszeit und Systemgeräuschemission. Die Lampenleistung ändert sich kontinuierlich basierend auf der Helligkeit des Programminhaltes. Hinweis: Wenn Bildszenen von Dunkel zu Hell wechseln (oder umgekehrt) können Bildanomalien auftreten. Dies ist normal. Programmiertes Dimmen arbeitet in Verbindung mit der Lampe. Falls Sparmodus Lampe aktiviert ist, ist Programmiertes Dimmen nicht verfügbar. Hinweis: Programmiertes Dimmen ist standardmäßig ausgeschaltet.

<span id="page-28-11"></span>**Sparmodus Lampe**: Diese Option kann ein- und ausgeschaltet werden. Bei eingeschalteter Funktion wird die Lichtleistung der Lampe reduziert. Dies sorgt auch für eine geringere Lüfterdrehzahl und somit für einen leiseren Betrieb.

#### **OSD-Einstellungen...**

**Sprache**: Zur Auswahl der Sprache, in der Meldungen und Bildschirmmenü angezeigt werden.

**Menüposition**: Zum Einstellen der Position, an der das Menü angezeigt wird.

<span id="page-28-4"></span>**Menütransparenz**: Legt fest, wie stark das projizierte Bild durch das Menü überlagert wird. Bei höheren Werten wird das projizierte Bild weniger stark durch das Menü verdeckt.

<span id="page-28-5"></span>**Nachricht anzeigen:** Zeigt Statusmeldungen (wie "Suchen") unten links im Bild an.

#### <span id="page-28-8"></span>**PIN-Einstellungen**

**PIN-Schutz**: Mit der PIN (Persönliche IdentifizierungsNummer) können Sie Ihren Projektor mit einer vierstelligen Kombination absichern. Wenn der PIN-Schutz aktiv ist, müssen Sie die richtige PIN eingeben, bevor Bilder projiziert werden können. Stellen Sie eine vierstellige Kombination mit den **Richtungstasten** an der Fernbedienung oder über das Tastenfeld ein. Falls Sie dreimal hintereinander eine falsche PIN eingeben, schaltet der Projektor automatisch ab. Falls Sie Ihre PIN vergessen oder verlieren sollten, wenden Sie sich bitte an den technischen Kundendienst von InFocus.

#### **So geben Sie die PIN nach dem Einschalten des Projektors ein:**

Schalten Sie den Projektor ein. Nach dem Startbildschirm wird der Dialog "PIN eingeben" angezeigt. Geben Sie die richtige PIN ein. Dazu stellen Sie die vierstellige Kombination mit den **Richtungstasten** an der Fernbedienung oder über das Tastenfeld ein. Weitere Hinweise finden Sie weiter oben.

#### **So ändern Sie die PIN:**

Wählen Sie "PIN ändern..." unter Erweitert-Menü > Einstl. > PIN-Einstellungen. Geben Sie die aktuelle PIN ein. Geben Sie die neue PIN ein.

#### <span id="page-28-0"></span>**Power**

**Energiesparmodus**: Wenn sich der Projektor bei aktivem Energiesparmodus im Bereitschaftsmodus befindet (also abgeschaltet, jedoch weiterhin mit der Stromversorgung verbunden ist), funktionieren externes Audio, Netzwerkfunktionen und Monitorausgabe nicht.

<span id="page-28-6"></span>**Netzspannung-Einschalten**: Wenn diese Funktion aktiviert ist, schaltet sich der Projektor bei Herstellung der Stromversorgung automatisch ein. Dies ermöglicht die Steuerung deckenmontierter Projektoren mit einem Wandschalter.

<span id="page-28-10"></span>**Sofort einschalten**: Wenn diese Funktion aktiviert und weniger als 1 Minute seit der Abschaltung des Projektors vergangen ist, können Sie den Projektor sofort wieder einschalten. Wenn diese Funktion deaktiviert ist, müssen Sie vor dem erneuten Einschalten des Projektors warten, bis die Projektorlampe vollständig abgekühlt ist.

<span id="page-28-7"></span>**Öko-Abschalten**: Wenn diese Funktion aktiviert ist und keine Videoquelle erkannt wird, werden 70 % der Lampenleistung eingespart und kein Bild angezeigt. Sobald wieder eine Videoquelle anliegt, wird das Bild unmittelbar angezeigt.

#### <span id="page-28-3"></span>**Quelle**

**Autom. Quelle**: Wenn diese Funktion eingeschaltet ist, sucht der Projektor automatisch nach einer aktiven Quelle; dabei wird die bevorzugte Einschalt-Quelle zuerst geprüft. Ist diese Funktion ausgeschaltet, stellt sich der Projektor automatisch auf die zuvor ausgewählte Einschalt-Quelle ein. Wählen Sie eine andere Quelle darstellen möchten, müssen Sie diese manuell mit der **Source**-Taste an der Fernbedienung oder am Tastenfeld oder aus dem Quellenmenü auswählen.

**Einschalt-Quelle**: Legt fest, welche Quelle der Projektor nach dem Einschalten zuerst abfragt.

<span id="page-28-1"></span>**Suchbildschirm**: Ermöglicht die Anzeige eines leeren Bildschirms nach dem Einschalten des Projektors und wenn keine aktive Quelle erkannt wurde.

#### <span id="page-29-1"></span>**Timer**

**Autom. Ausschalten**: Schaltet den Projektor automatisch aus, wenn eine bestimmte Zeit lang keine aktive Signalquelle erkannt wurde. Die entsprechende Zeitspanne lässt sich in Minuten einstellen. Sofern vor dem Abschalten ein aktives Signal erkannt wird, wird das entsprechende Bild angezeigt, der Projektor schaltet nicht ab.

#### <span id="page-29-4"></span>**Höhenmoduseinstellung**

**Höhenmodus**: Wir empfehlen, den Höhenmodus einzustellen, wenn Sie das Gerät in einer Höhe zwischen 1500 und 3000 m über dem Meeresspiegel verwenden.

#### <span id="page-29-16"></span><span id="page-29-7"></span>**Netzwerk**

#### <span id="page-29-14"></span>**WLAN**

**SSID**: Zeigt die SSID-Informationen des Projektors.

<span id="page-29-15"></span><span id="page-29-5"></span>**IP-Adresse**: Eine schreibgeschützte Anzeige der IP-Adresse. **Subnetzmaske**: Eine schreibgeschützte Anzeige der Subnetzmaske. **Neustart des Netzwerks...**: Zum Neustart der Netzwerkeinstellungen.

#### <span id="page-29-12"></span><span id="page-29-8"></span>**Status/Service:**

**Quelleninfo**: Zeigt die aktuellen Quelleneinstellungen an.

<span id="page-29-11"></span>**Projektoreninfo**: Zeigt die aktuellen Projektoreinstellungen und die Lampenbetriebszeit.

<span id="page-29-10"></span>**Lampennutzzeit auf 0...**: Setzt die Lampenstunden, also die Betriebsstunden der Lampe, im Projektoreninfo-Menü auf Null zurück. Setzen Sie diese Einstellung ausschließlich nach Austausch der Lampe zurück.

<span id="page-29-9"></span>**Fabrikeinstellung...**: Setzt sämtliche Einstellungen auf die Werksvorgaben zurück.

<span id="page-29-13"></span>**Service-Code...**: Diese Funktion ist für autorisierte Servicetechniker reserviert.

### <span id="page-29-0"></span>**Projektor über eine WLAN-Umgebung steuern**

Sie können den Projektor mit Hilfe eines Webbrowsers über einen Computer verwalten, wenn Computer und Projektor richtig mit demselben lokalen Netzwerk verbunden sind.

<span id="page-29-6"></span>Zur kabellosen Verbindung mit dem Projektor müssen Sie einen optionalen WLAN-Dongle von InFocus (P/N: SP-WIFIUSB-2) am USB-Typ-Anschluss des Projektors einstecken.

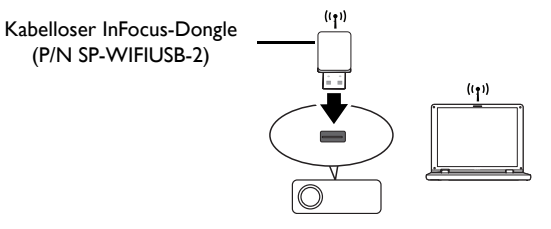

### <span id="page-29-2"></span>**So richten Sie den AP-Modus ein:**

- **1** Wählen Sie Typ-A aus der Eingangsliste.
- <span id="page-29-3"></span>**2** Rufen Sie **Einstellung** > **WiFi** auf, wählen **AP-Modus** und stellen die Option auf **Ein** ein. Siehe [Seite](#page-42-0) 42. AP-Modus ist standardmäßig auf **Ein** eingestellt.
- **3** Wählen Sie **WLAN** aus der Eingangsliste. Die Seite AP-Info erscheint.

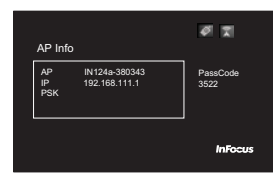

#### <span id="page-30-1"></span>**So richten Sie den Client-Modus ein:**

- **1** Wählen Sie Typ-A aus der Eingangsliste.
- <span id="page-30-2"></span>**2** Rufen Sie **Einstellung** > **WiFi** auf, wählen **Client-Modus** und stellen die Option auf **Ein** ein. Siehe [Seite](#page-42-0) 42.
- **3** Wählen Sie das WLAN-Netzwerk, mit dem der Projektor verbunden werden soll, aus der WLAN-Liste; drücken Sie **Select**/**Enter**.
- **4** Drücken Sie zum Einblenden der virtuellen Tastatur **Select**/**Enter**; geben Sie das Kennwort über die virtuelle Tastatur ein und drücken zum Schließen der Tastatur **Menu**.

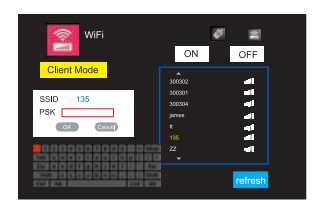

- **5** Markieren Sie OK und drücken **Select**/**Enter**; warten Sie, bis die Verbindung erfolgreich hergestellt ist.
- **6** Wählen Sie **WLAN** aus der Eingangsliste. Die Seite Client-Info erscheint.

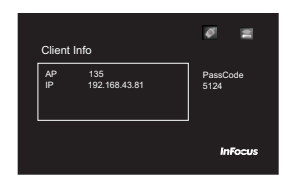

### <span id="page-30-0"></span>**Websteuerung des Projektors**

Sobald Sie die richtige IP-Adresse des Projektors haben und der Projektor eingeschaltet ist oder sich im Bereitschaftsmodus befindet, können Sie den Projektor über jeden beliebigen Computer in demselben lokalen Netzwerk steuern.

- Achten Sie beim Einsatz des Microsoft Internet Explorer darauf, dass es sich dabei um Version 7.0 oder aktueller handelt.
- Die Bildschirmaufnahmen in dieser Anleitung dienen nur der Veranschaulichung und können je nach Browser variieren.
- **1** Geben Sie die IP-Adresse auf der Seite AP-Info in die Adressleiste des Browsers an Ihrem Computer ein und drücken **Enter**.

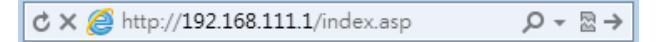

**2** Die Hauptseite der Netzwerksteuerung wird angezeigt.

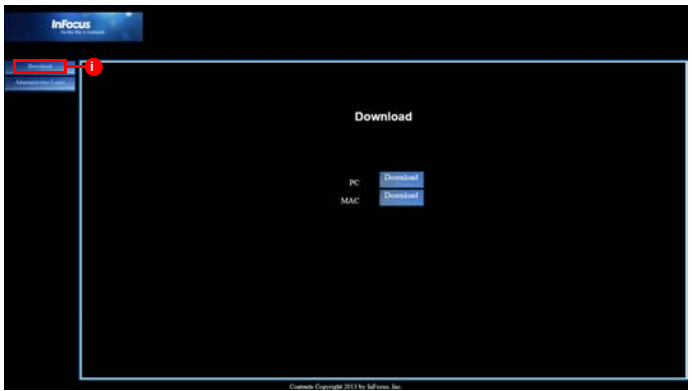

<span id="page-30-3"></span>i. Klicken Sie zum Herunterladen von EZ Display auf Download. Details dazu finden Sie auf [Seite 31](#page-31-0).

**3** Geben Sie zum Zugreifen auf die Admin-Seite das Kennwort ein. Das Standardkennwort lautet "0000".

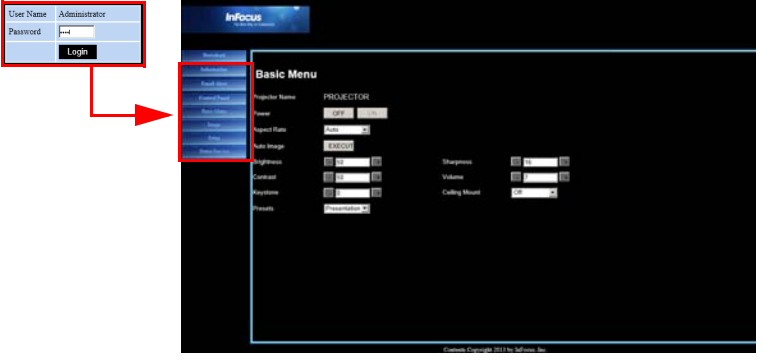

- **Informationen:** Zeigt Status-, WLAN- und LAN-Informationen an.
- **eMail-Alarm:** Ermöglicht Ihnen die Einstellung des E-Mail-Servers und das Versenden von Systemfehlermeldungen an Ihren Netzwerkadministrator.
- **Systemsteuerung:** Bietet einige OSD-Menüs, wie Basismenü, Bild, Einstl. und Status/Service, zur Anpassung der projizierten Bilder. Details dazu finden Sie auf [Seite 24](#page-24-0).
- **Basismenü:** Bietet einige allgemeine Einstellungen im Basismenü.
- **Bild:** Bietet einige allgemeine Einstellungen unter Bild im Erweitert-Menü.
- **Einstl.:** Bietet einige allgemeine Einstellungen unter Einstl. im Erweitert-Menü.
- **Status/Service:** Bietet die Optionen Lampennutzzeit auf 0 und Fabrikeinstellung.

### <span id="page-31-0"></span>**Bilder über EZ Display anzeigen**

#### **Installation unter Windows und Macintosh**

**EZ Display** ist eine Anwendung, die Sie am Host-PC ausführen können. Sie hilft, Ihren Computer mit einem verfügbaren Netzwerkprojektor zu verbinden und Desktop-Inhalte per lokaler Netzwerkverbindung an einen Netzwerkprojektor zu übertragen.

- **1** Rufen Sie die Projektorwebseite zum Herunterladen von EZ Display auf; siehe [Seite](#page-30-0) 30.
- **2** Laden Sie die richtige EZ Display-Version für Ihren Gerätetyp (Mac oder PC) herunter.
- **3** Wenn der Download abgeschlossen ist, installieren Sie die Software durch Anklicken der EXE-Datei auf Ihrem Computer. Befolgen Sie die Bildschirmanweisungen zum Abschließen der Installation.
- **4** Führen Sie EZ Display auf und geben den Passcode auf der Seite AP-Info ein.

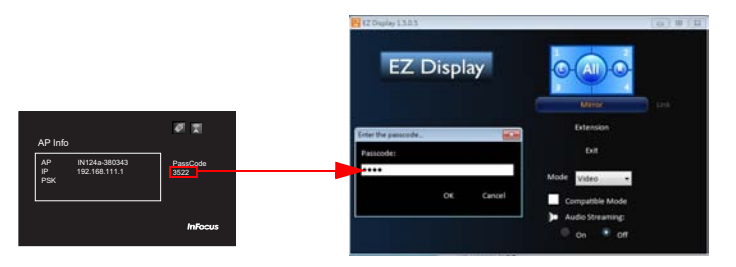

Weitere Informationen über die Applikationen EZ USB und EZ Display finden Sie in den Anleitungen unter www.infocus.com/support:

- Anleitung EZ USB Display (Win+Mac)
- Anleitung EZ Display (Mac)
- Anleitung EZ Display (Win)
- Mobile EZ-Bedienung
- Anleitung EZ Display EZ Remote (Android)
- Anleitung EZ Display EZ Remote (iOS)

#### **EZ Display verwenden**

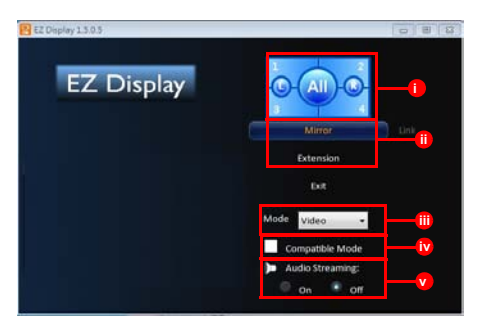

- i. **4-zu-1-Anzeige**: Wenn Sie bis zu 4 Computer gleichzeitig anzeigen möchten, klicken Sie auf die Anzeigeposition. Wenn Sie nur 2 Computer haben, wählen Sie L (links) oder R (rechts). Klicken Sie zur Anzeige im Vollbildmodus auf **Alle**. Sie können die Position jederzeit ändern.
- ii. **Spiegeln/Erweiterte Anzeige**: Klicken Sie zum Duplizieren Ihrer Computeranzeige am Projektor auf **Spiegeln**. Klicken Sie zum Erweitern Ihrer Desktop-Anzeige am Projektor auf **Erweiterungen**.
- iii. **Video/Grafik Anzeige**: Klicken Sie zur Anzeige der besten Bildqualität auf Kosten leicht verminderter Übertragungsgeschwindigkeit auf **Video**. Klicken Sie zur schnelleren Anzeige von Bildern bei leicht verminderter Qualität auf **Grafik**. Hinweis: Die Übertragungsleistung ist von Ihrer Netzwerkgeschwindigkeit abhängig.
- iv. **Kompatibilitätsmodus**: Wählen Sie das Kompatibilitätsmodus-Kontrollkästchen, wenn der Projektor Probleme hat, Videos von Medienplayern anzuzeigen.
- v. **Audio-Streaming**: Klicken Sie zum Ein- oder Abschalten von Audio-Streaming auf Ein bzw. Aus.

Hinweis: Unterstützte Funktionen variieren je nach Betriebssystem des Computers.

### <span id="page-32-0"></span>**Von Smartphones/Tablets projizieren**

**EZ Display** ist ein spezielles Programm zum Projizieren der Anzeige Ihres iOSoder Android-Gerätes über einen Projektor mittels WLAN-Verbindung. Sie können den Projektor aus der Ferne steuern, Dokumentdateien dekodieren, eine Verbindung zu Ihrem Dropbox-Konto herstellen, im Internet surfen, Fotos betrachten, Echtzeit-Kamera-Feeds anzeigen und drahtlos Dateien übertragen. Außerdem können Sie Dokumente, Webseiten und Fotos mit Anmerkungen versehen und zur Freigabe speichern.

### **Systemanforderungen**

#### **iOS**

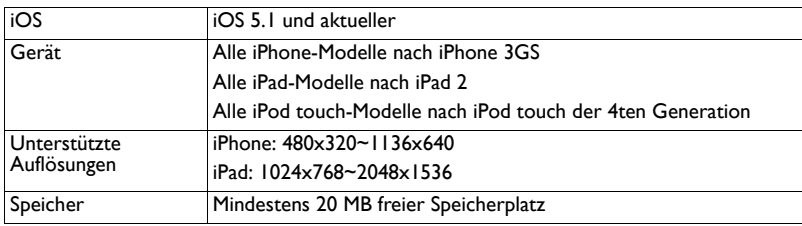

#### **Android**

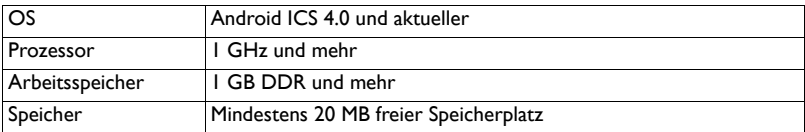

#### **Installation unter Android und iOS**

Suchen Sie bei Google Play oder im App Store nach "EZ Display" bzw. "EZ Remote", laden Sie die Applikationen dann herunter und installieren sie. Bitte stellen Sie vor dem Herunterladen sicher, dass Ihr Gerät unterstützt wird.

#### **Starten**

- **1** Stecken Sie den optionalen USB-WLAN-Adapter (SP-WIFIUSB-2) in den USB-Typ-A-Eingang.
- **2** Wählen Sie den Verbindungsmodus Typ-A-Quelle unter **Einstellung** > **WiFi**. Details dazu finden Sie auf [Seite](#page-29-2) 29.

**3** Wählen Sie **WLAN** aus der Eingangsliste. Die Seite AP-Info erscheint.

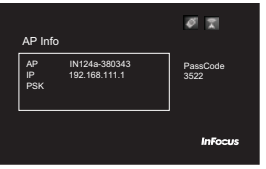

**4** Stellen Sie zunächst eine WLAN-Verbindung mit Ihrem Eingangsgerät her, starten Sie die App EZ Display/EZ Remote an Ihrem Mobilgerät.

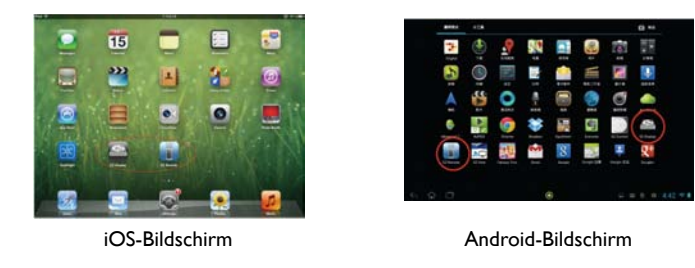

#### <span id="page-33-0"></span>**EZ Remote**

Starten Sie EZ Remote. Sie sehen das verbundene Gerät in der Geräteliste. Klicken Sie es zum Aktivieren der Fernsteuerung an.

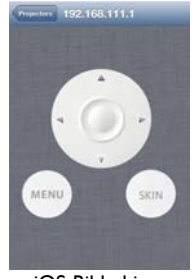

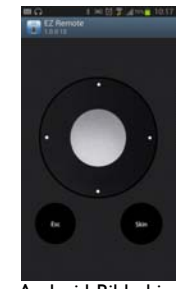

iOS-Bildschirm Android-Bildschirm

### **EZ Display**

Starten Sie EZ Display; es sucht nach der IP-Adresse des Gerätes und listet sie auf. Wenn Sie das Gerät anklicken, wird ein Passcode abgefragt. Geben Sie die an Ihrem Projektor angezeigte 4-stellige Nummer an. Nach Eingabe des richtigen Passcodes erscheint EZ Display und ermöglicht Ihnen die Auswahl verschiedener Funktionsoptionen.

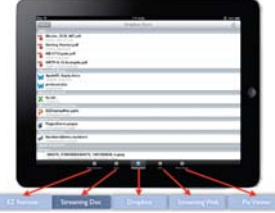

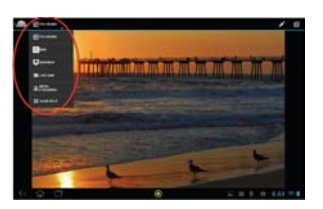

iOS-Bildschirm Android-Bildschirm

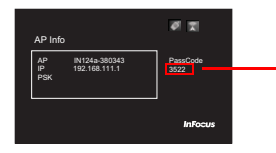

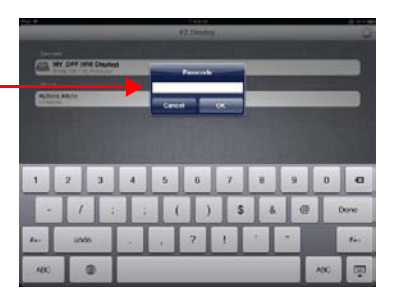

#### **EZ Display: Dokument-Streaming**

Übertragen Sie zum Streamen Ihrer Dokumente die gewünschten Dateien vom Computer auf Ihr Mobilgerät und trennen Ihr Mobilgerät. Dokumente werden nach ihrem Formattyp organisiert.

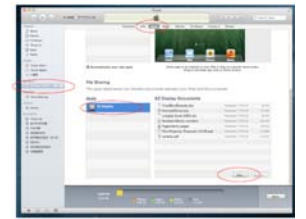

Wählen Sie eine Datei zur Drahtlosanzeige. Klicken Sie auf das Skizzensymbol und Sie können Ihre Datei mit Zeichnungen und Anmerkungen versehen. Klicken Sie nach Abschluss der Bearbeitung auf Speichern.

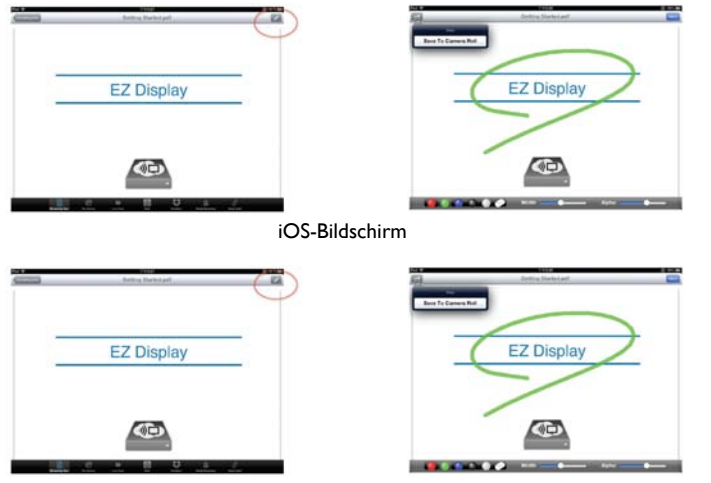

Android-Bildschirm

#### **EZ Display: Pix-Betrachter**

Wählen Sie zur Anzeige Ihrer Fotos **Fotogalerie** und dann Ihr Foto. Sie können es mit der Skizzenfunktion auch mit Zeichnungen versehen.

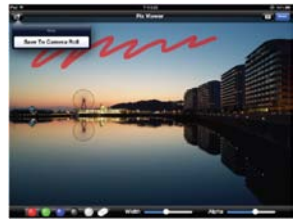

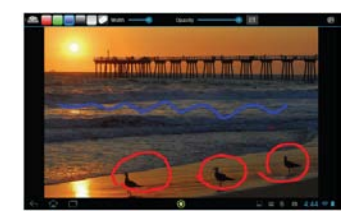

iOS-Bildschirm Android-Bildschirm

#### **EZ Display: Echtzeitkamera**

Echtzeitkamera projiziert das, was Ihre Kamera erfasst, in Echtzeit. Sie können die Bildqualität anpassen und zwischen Front- und Rückansicht der Kamera umschalten. Wenn Sie den Kamera-Stream unterbrechen, können Sie Skizze aktivieren und das aktuelle Bild vergrößern/verkleinern. Sie können Ihren Kamera-Stream auch als Filmrolle speichern.

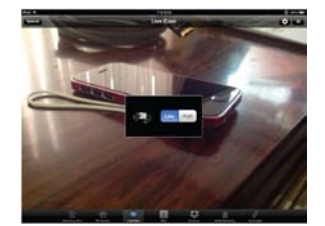

iOS-Bildschirm Android-Bildschirm

#### **EZ Display: Web-Streaming**

Der Webbrowser wird über WLAN angezeigt. Die Funktionen Skizze und Speichern werden ebenfalls unterstützt. Diese Funktion erfordert eine Client-Modus-Internetverbindung. Weitere Einzelheiten dazu finden Sie hier: [Seite](#page-30-1) 30. Wählen Sie den Webbrowser und geben den Passcode auf der Seite Client-Info ein. Die Standardstartseite ist www.google.com

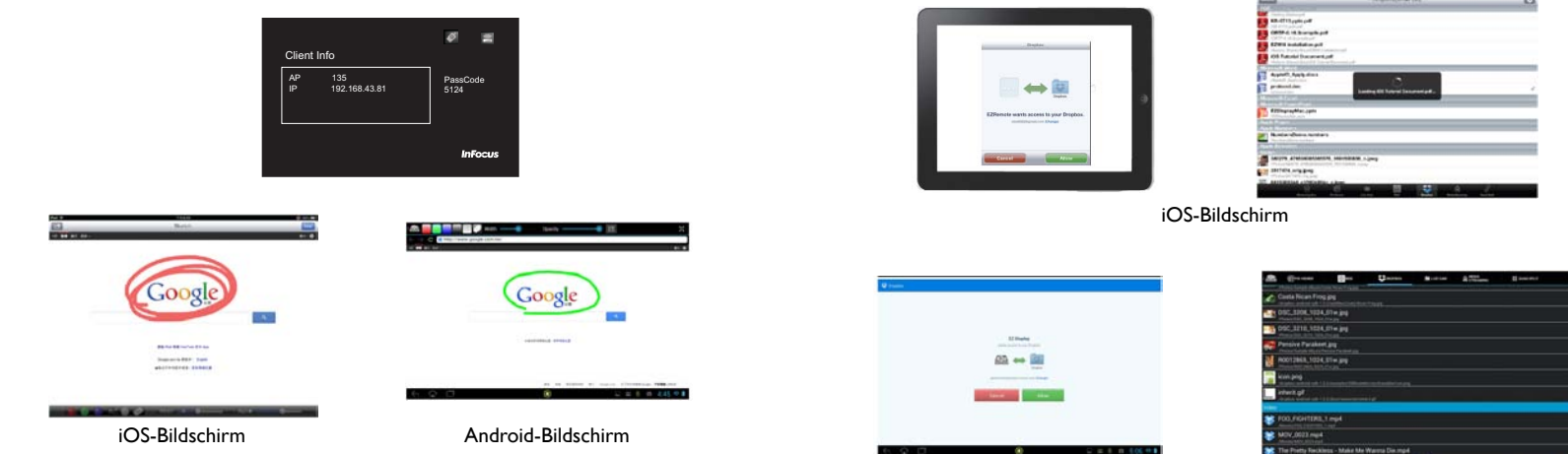

**EZ Display: Dropbox**

Android-Bildschirm

Sobald Sie EZ Display den Zugriff auf Ihr Dropbox-Konto erlaubt haben, können Sie sich über Ihre Kontenkennung und Ihr Kennwort anmelden und Dokumente und Fotos wählen, die Sie anzeigen möchten. Diese Funktion erfordert eine Client-Modus-Internetverbindung. Weitere Einzelheiten dazu finden Sie hier: [Seite](#page-30-1) 30.

#### **EZ Display: Vierfach geteilter Bildschirm**

**EZ Display** erlaubt die Anzeige von 4 verschiedenen Quellen an demselben Bildschirm. Über die Geteilter-Bildschirm-Steuerung können Sie entscheiden, wo Ihre aktuelle Anzeige platziert werden soll.

#### **HINWEIS:**

- Es können bis zu 4 verschiedene Geräte in demselben Display projiziert werden
- Hybrid-OS-Unterstützung: Windows, Mac OS, iOS und Android
- Unterstützt alle Web-, Skizzen- und anderen Funktionen außer EZ Stream.

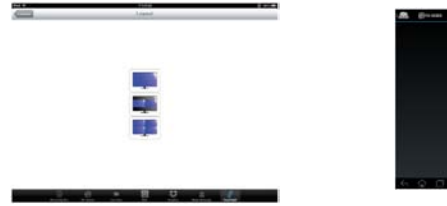

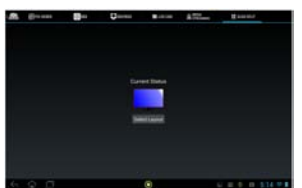

iOS-Bildschirm Android-Bildschirm

# <span id="page-36-0"></span>**EZ USB Display**

Die EZ Display-Software ist eine nutzerfreundliche Softwareapplikation für Windowsbasierte Betriebssysteme und Mac OS 10.7 und aktueller, dank der Sie PC-Inhalte über die USB-Verbindung des Projektors anzeigen können. Es werden sowohl gespiegelte als auch erweiterte Anzeige unterstützt.

#### **Merkmale**

- Gespiegelte und erweiterte Vollbildanzeige
- High-Speed-USB 2.0-Übertragung
- OS-Unterstützung: Windows XP, 32/64 Bit, SP3 (Professional oder höher); Windows Vista, 32/64 Bit, SP2 (Home Premium und höher); Windows 7, 32/ 64 Bit, SP1 (Home Premium und höher); Windows 8; Mac OS 10.7 und aktueller

#### **Systemanforderungen**

#### **Windows OS:**

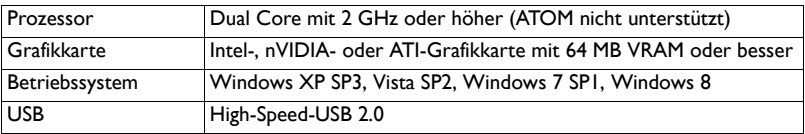

HINWEIS: Audio wird unter XP nicht unterstützt.

#### **Mac OS:**

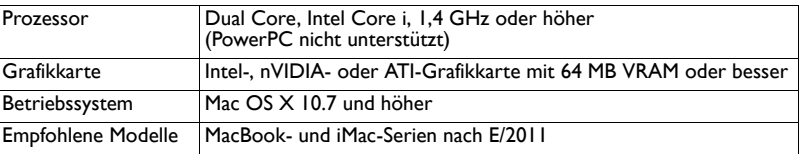

#### **Empfohlene Systemkonfiguration**

#### **Windows OS:**

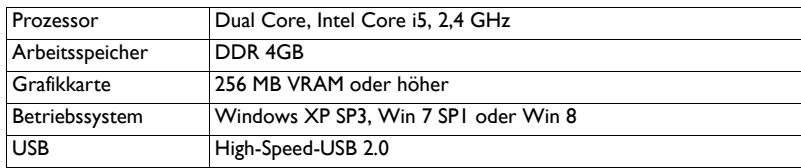

#### **Mac OS:**

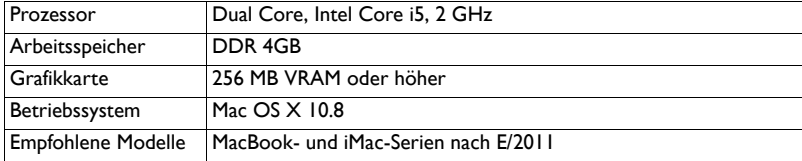

Informationen dazu finden Sie in der EZ USB Display-Anleitung unter www.infocus.com/ support.

### <span id="page-37-0"></span>**Bilder mit einem USB-Speichergerät betrachten**

Wenn eine USB-Quelle in den USB-A-Anschluss des Projektors eingesteckt ist, können Sie mit der SOURCE- und den Pfeiltasten das USB-Symbol hervorheben.

Drücken Sie zur Auswahl der Multimedia-Quelle die select-Taste an der Fernbedienung (oder ENTER am Projektor). Das Multimedia-EZ Suite-Menü erscheint.

Navigieren Sie mit den Pfeiltasten nach oben, unten, links und rechts. Die Menüs auf der rechten Seite ändern sich basierend auf der Menüauswahl links.

Drücken Sie zur Auswahl einer Menüoption die Rechtstaste.

Drücken Sie zur Rückkehr zum EZ Suite-Menü (und letztlich zum EZ Suite-Hauptmenü) **Menu** oder die Linkspfeiltaste.

#### **Interner Speicher**

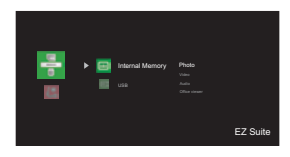

Wenn ein Mini-B-USB-Kabel mit Ihrem PC und dem Projektor verbunden ist, können Sie den internen Speicher laden.

#### **Fotomodus**

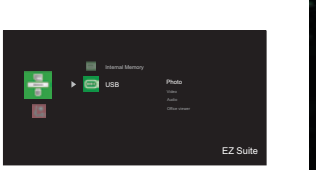

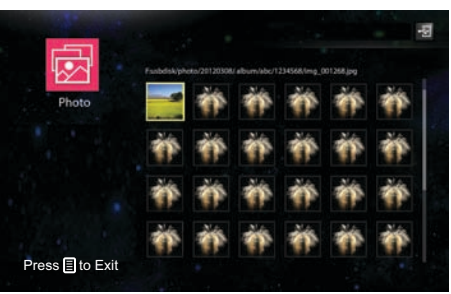

Ordner und unterstützte Dateien werden in der Miniaturbildansicht angezeigt.

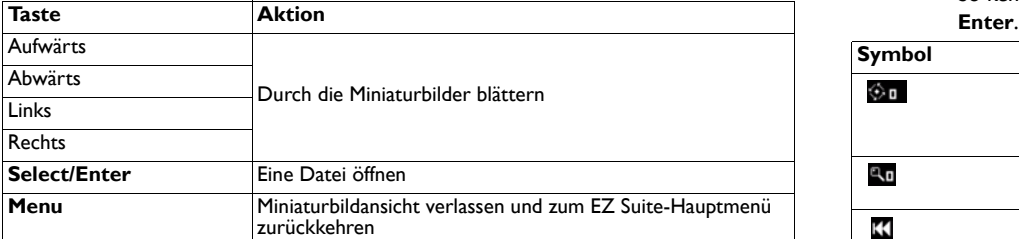

#### **Ein Bild anzeigen**

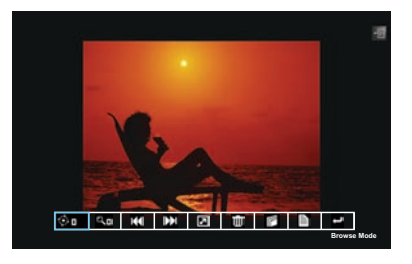

- So öffnen/schließen Sie die Fotoansicht-Symbolleiste: Drücken Sie die **Menu**-Taste.
- So navigieren Sie durch die Symbolleiste: Drücken Sie die Pfeiltasten ^/</>
.
- So kehren Sie zur Miniaturbildansicht zurück: Drücken Sie die Taste **Select/**

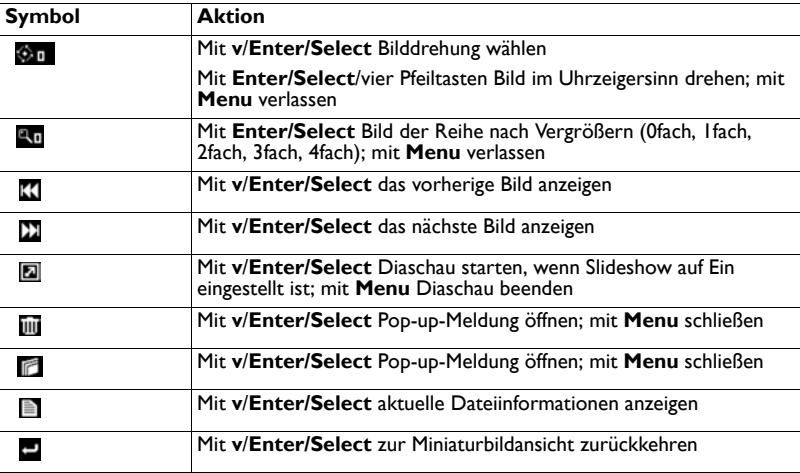

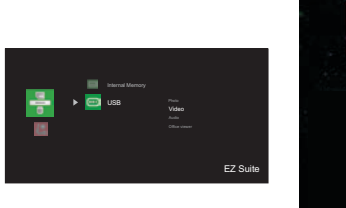

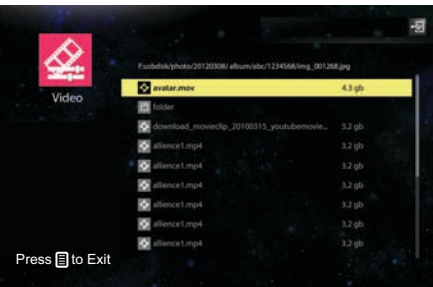

Videowiedergabeliste wird am Bildschirm angezeigt

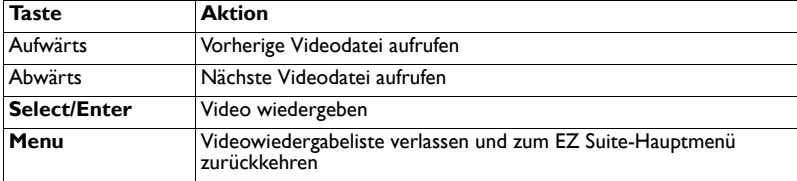

#### **Bei der Videowiedergabe**

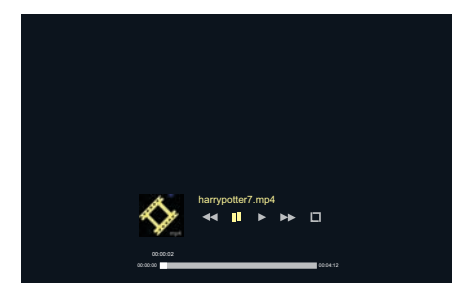

- So öffnen Sie die Videoansicht-Symbolleiste: Drücken Sie die **Menu**-Taste.
- So kehren Sie zur Videowiedergabeliste zurück: Drücken Sie **Select/Enter**, wenn die Symbolleiste geschlossen ist.

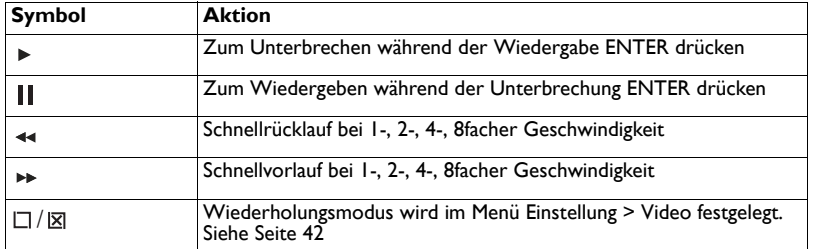

#### **Audiomodus**

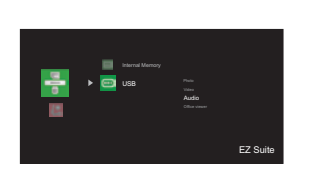

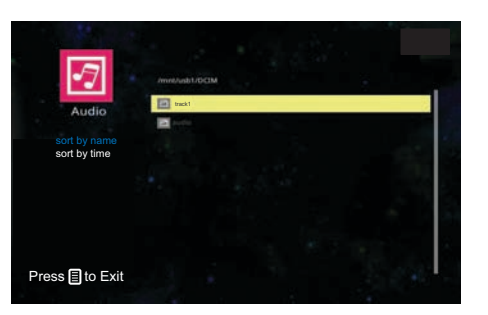

Audiowiedergabeliste wird am Bildschirm angezeigt

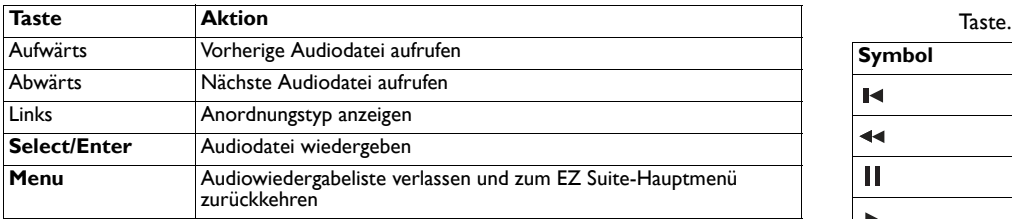

#### **Bei der Audiowiedergabe**

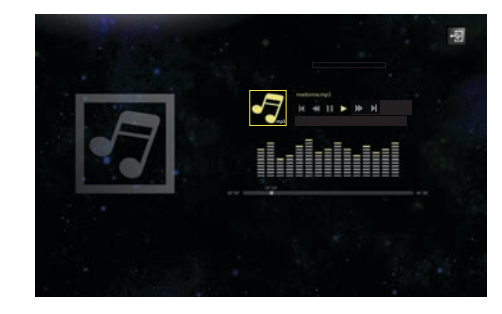

• So kehren Sie zur Audiowiedergabeliste zurück: Drücken Sie die **Menu**-

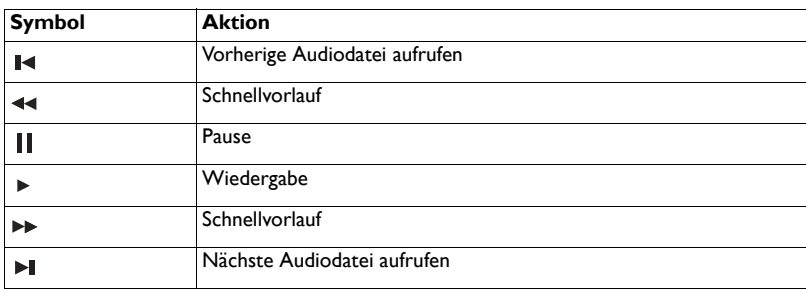

#### **Office-Betrachter-Modus**

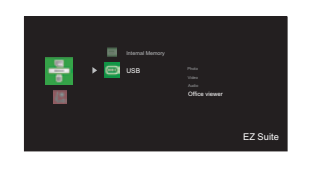

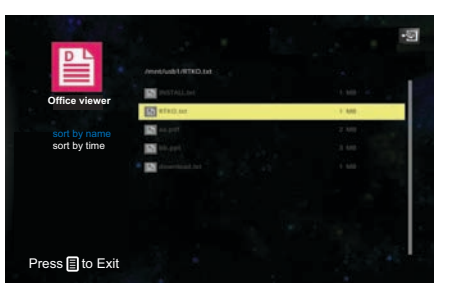

#### Dateiliste wird am Bildschirm angezeigt

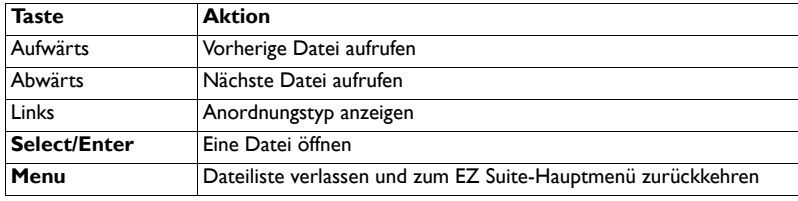

#### **Bei Anzeige einer Office-Datei**

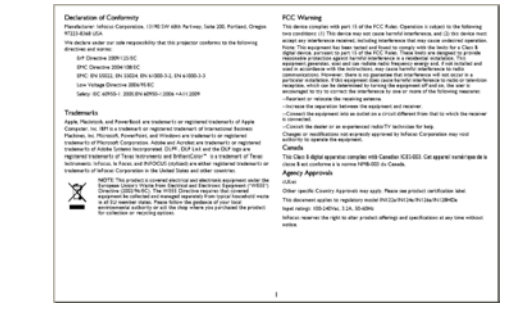

- So rufen Sie die nächste Seite auf: Drücken Sie die Abwärtspfeiltaste.
- So rufen Sie die vorherige Seite auf: Drücken Sie die Aufwärtspfeiltaste.
- So blättern Sie nach oben: Drücken Sie die Linkspfeiltaste.
- So blättern Sie nach unten: Drücken Sie die Rechtspfeiltaste.
- Oder drücken Sie zum Öffnen/Schließen der Office-Betrachter-Symbolleiste **Menu**. Markieren Sie mit der Rechts- / Linkspfeiltaste die gewünschte Funktion. Drücken Sie dann **Select/Enter**.

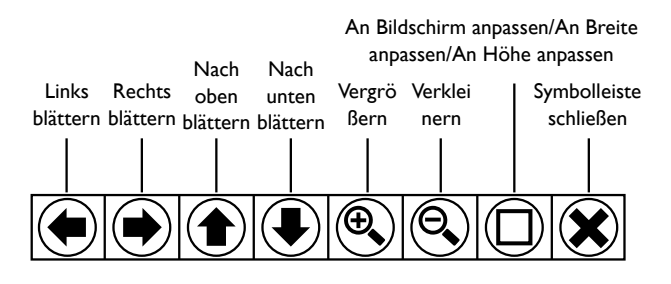

• So kehren Sie zur Dateiliste zurück: Schließen Sie zunächst die Symbolleiste, drücken Sie dann **Select/Enter**.

**Hinweis:** Der Dateiname erscheint oben links in der Office-Betrachter-Symbolleiste. Aktuelle Seitenzahl und Gesamtanzahl Seiten werden oben rechts angezeigt. Der Zoomfaktor erscheint unten rechts.

#### <span id="page-42-0"></span>**Einstellung**

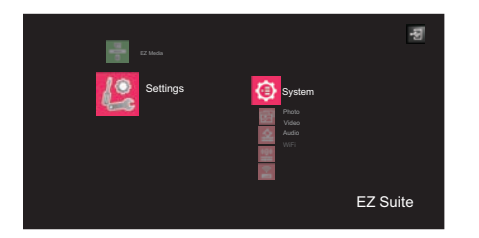

• Rufen Sie mit **Select/Enter** das ausgewählte Element auf. Drücken Sie zum Verlassen die **Menu**-Taste.

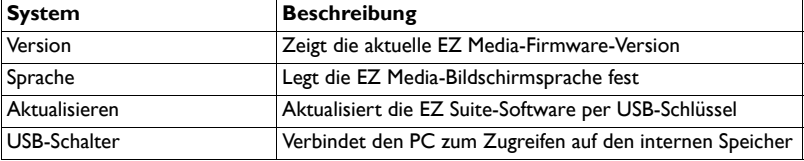

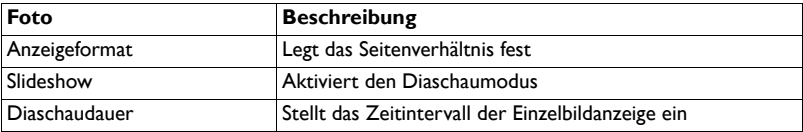

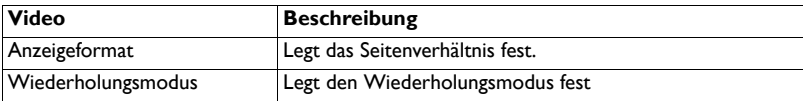

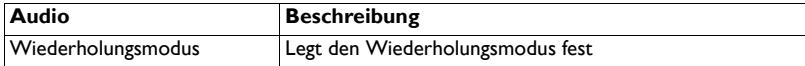

<span id="page-42-4"></span><span id="page-42-2"></span><span id="page-42-1"></span>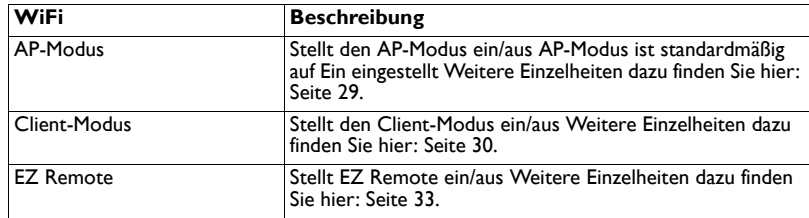

<span id="page-42-3"></span>\* WLAN funktioniert nur, wenn der InFocus-WLAN-Dongle (P/N: SP-WIFIUSB-2) angeschlossen ist.

#### **Unterstützte Dateiformate**

#### • **Bilder**

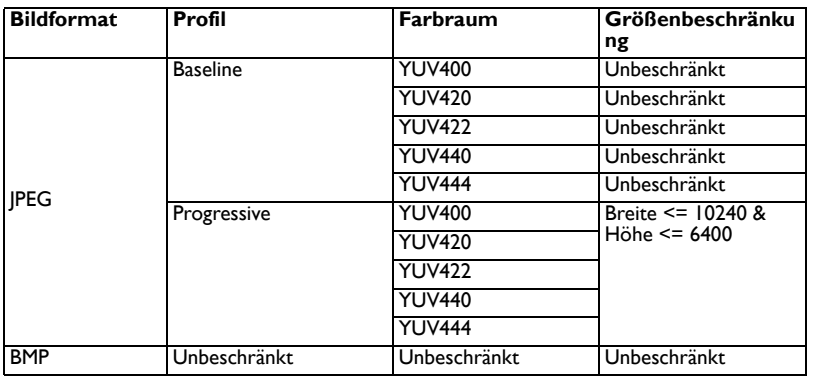

#### • **Audio**

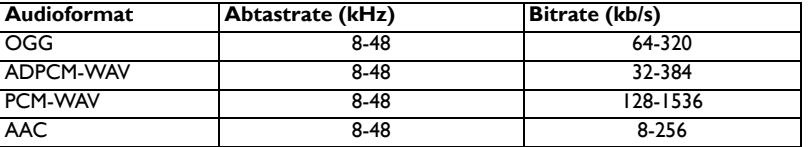

#### • **Sprachaufzeichnung**

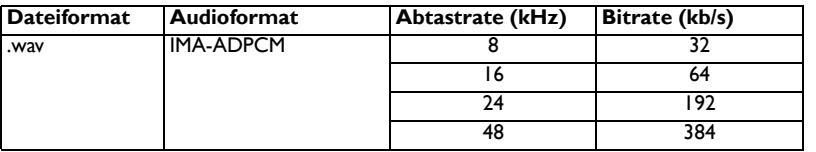

#### • **Video**

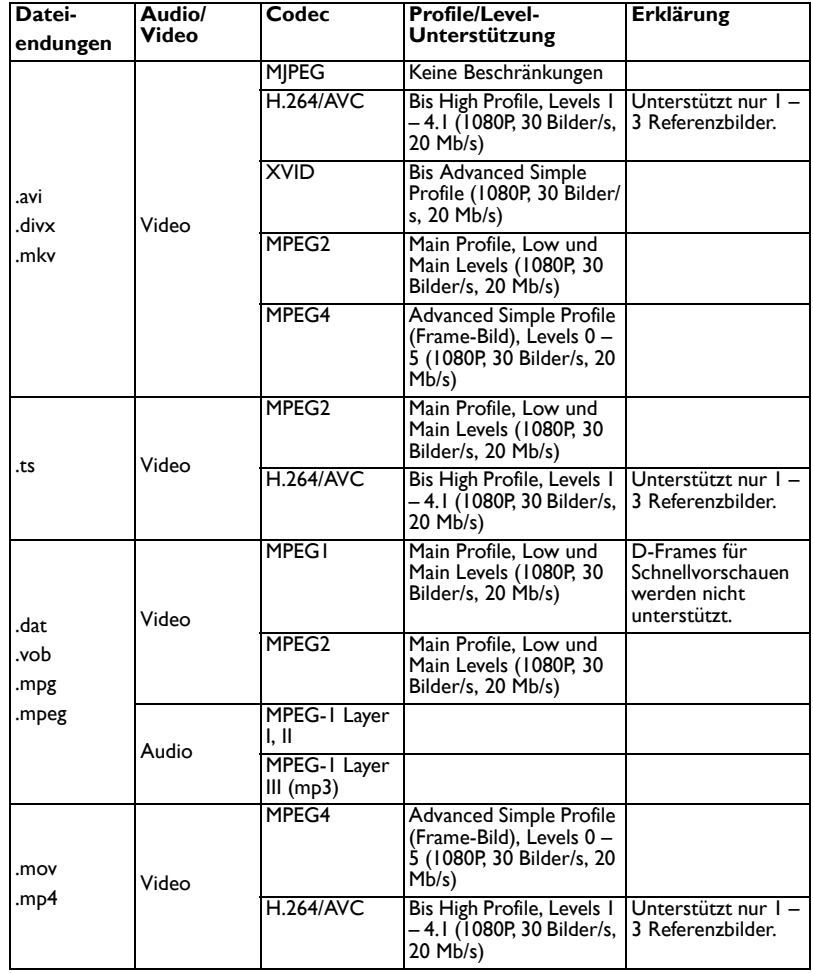

#### • **Untertitel**

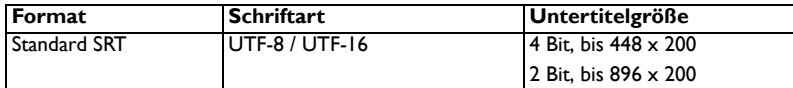

**Hinweis: Gemische Untertitelcodes werden NICHT unterstützt.**

#### • **Office-Betrachter**

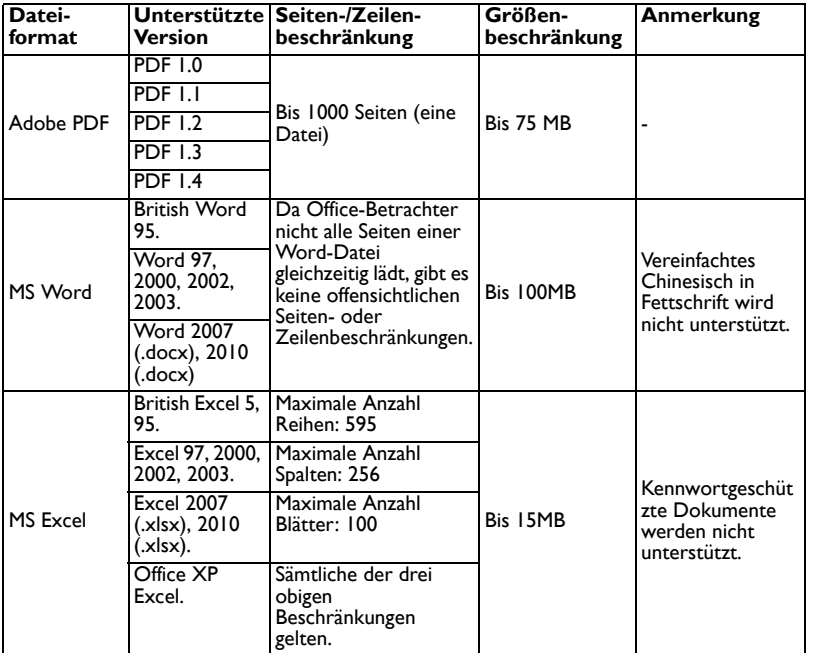

## <span id="page-45-0"></span>**Wartung und Pflege**

### <span id="page-45-1"></span>**Objektiv reinigen**

- **1** Geben Sie etwas spezielles Objektivreinigungsmittel auf ein weiches, trockenes Tuch.
	- Der Projektor muss abgeschaltet und auf Raumtemperatur erwärmt sein.
	- Verwenden Sie nicht zu viel Reinigungsmittel, geben Sie das Reinigungsmittel nicht direkt auf das Objektiv. Scheuermittel, Lösungsmittel und andere aggressive Mittel können das Objektiv verkratzen.
- **2** Wischen Sie das Objektiv mit dem Reinigungstuch in kreisförmigen Bewegungen sauber.

#### **Warnhinweise:**

- Schalten Sie den Projektor ab und ziehen Sie den Netzstecker, bevor Sie das Gerät (auch teilweise) reinigen.
- Berühren Sie das Projektionsobjektiv nicht mit Gegenständen, die Beschädigungen verursachen können. Kratzer, Riefen und andere Beschädigungen des Objektivs werden nicht durch die Garantie abgedeckt.
- Öffnen Sie (mit Ausnahme der Lampenklappe) keinerlei Abdeckungen am Projektor.
- Versuchen Sie niemals, das Gerät selbst zu warten oder zu reparieren das Entfernen von Abdeckungen kann zu Stromschlägen und anderen Gefährdungen führen. Überlassen Sie Wartungs- und Reparaturarbeiten ausschließlich qualifizierten Fachleuten.

### <span id="page-45-2"></span>**Anschluss für Sicherungseinrichtung verwenden**

Sie können Ihren Projektor mit einem speziellen Sicherheitskabel vor Diebstahl schützen. Schauen Sie sich dazu die mit der Sicherungseinrichtung gelieferten Hinweise an.

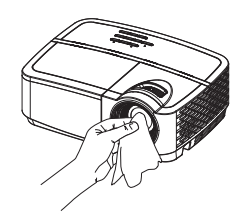

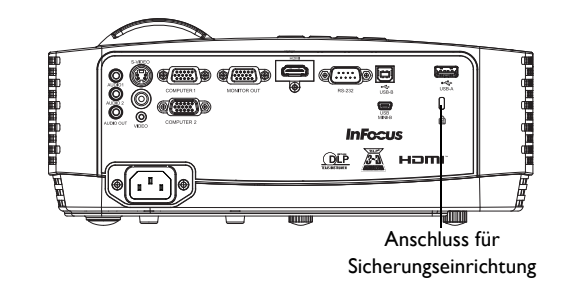

### <span id="page-46-0"></span>**Projektorlampe austauschen**

Der Lampennutzzeit-Timer im Projektoreninfo-Menü hält fest, wie lange die Lampe bereits in Betrieb war.

• **HINWEIS**: Verwenden Sie unbedingt das speziell für Ihren Projektor entwickelte InFocus-Lampenmodul. Neue Lampen können Sie (in bestimmten Ländern) über **www.infocus.com** bestellen, andernfalls wenden Sie sich einfach an Ihren Händler. **Die einwandfreie Funktion Ihres Projektors kann nur mit InFocus-Originallampen gewährleistet werden.** Lampen von Drittanbietern können Stromschläge und Brände verursachen und die Garantie des Projektors erlöschen lassen. InFocus haftet nicht für Leistung, Sicherheit und Zertifizierung fremder Lampen.

#### **Warnhinweise**:

- Der Projektor arbeitet mit einer Quecksilber-Hochdrucklampe aus Glas. Die Lampe kann durch Erschütterungen, Kratzer, Berührungen oder Bewegungen im heißen Zustand vorzeitig ausfallen oder bersten. Ausfall- und Berstrisiko nehmen mit dem Alter der Lampe zu; bitte tauschen Sie die Lampe zügig aus, wenn die Meldung "Leuchte austauschen" angezeigt wird.
- Damit es nicht zu Verbrennungen kommt, lassen Sie den Projektor mindestens eine Stunde lang abkühlen, bevor Sie die Lampe austauschen.
- Berühren Sie das Projektionsobjektiv nicht mit Gegenständen, die Beschädigungen verursachen können. Kratzer, Riefen und andere Beschädigungen des Objektivs werden nicht durch die Garantie abgedeckt.
- Ziehen Sie vor dem Austausch der Lampe den Netzstecker.
- Lassen Sie das Lampenmodul nicht fallen. Das Glas kann splittern und Verletzungen verursachen.
- Berühren Sie nicht die Glasflächen des Lampenmoduls. Fingerabdrücke können zu unscharfer Projektion und sogar zum Bersten des Glases führen.
- Gehen Sie beim Entfernen des Lampengehäuses extrem vorsichtig vor. Falls das Glas bersten sollte, was unwahrscheinlich, aber dennoch möglich ist, entstehen winzige Glassplitter. Das Lampenmodul wurde so konzipiert, dass die meisten Glassplitter aufgefangen werden; dennoch sollten Sie mit größter Vorsicht vorgehen.
- Bevor Sie eine geborstene Lampe ersetzen, säubern Sie das Lampenfach gründlich und achten auch darauf, dass kein Reinigungsmittelrückstände zurückbleiben. Waschen Sie sich nach dem Auswechseln der Lampe die Hände.

• Wenn Sie die Lampe an einem an der Decke montierten Projektor auswechseln, tragen Sie unbedingt eine Schutzbrille, damit es nicht zu Augenverletzungen kommt.

Hg – Leuchte enthält Quecksilber. Nach örtlichen Vorschriften entsorgen. Siehe auch: **www.lamprecycle.org**.

- **1** Schalten Sie den Projektor aus, trennen Sie das Netzkabel.
- **2** Lassen Sie den Projektor eine Stunde lang gründlich abkühlen.
- **3** Lösen Sie die Leuchtenklappe an der Oberseite des Projektors durch Lösen der Schraube an der Seite der Leuchtenklappe, schieben Sie die Klappe nach vorne, heben Sie sie anschließend ab.
- **4** Lösen Sie die Halteschrauben, welche das Lampengehäuse am Projektor fixieren.

**HINWEIS**: Falls der Projektor an einer Deckenmontage angebracht wurde, achten Sie darauf, dass das Lampenmodul nach dem Lösen der Halteschrauben nicht herab fällt.

- **5** Heben Sie die Lampe vorsichtig und gerade nach oben von den Zentrierstiften ab; achten Sie dabei darauf, Kabel und Stecker nicht zu quetschen. Bitte entsorgen Sie die Lampe auf umweltverträgliche Weise.
- **6** Installieren Sie das neue Lampenmodul, achten Sie auf richtigen Sitz auf den Stiften. Achten Sie darauf, Kabel und Stecker nicht zu quetschen.
- **7** Ziehen Sie die Schrauben an. (**HINWEIS**: Falls die Stifte nicht richtig sitzen, lassen sich die Schrauben nicht fest anziehen.)
- **8** Setzen Sie die Leuchtenklappe wieder auf: (a) In die Scharniere einsetzen. (b) Leuchtenklappe nach unten drücken. (c) Einrasten lassen.
- **9** Ziehen Sie die Schraube an der Lampenklappe wieder fest.
- **10** Schließen Sie das Netzkabel an, schalten Sie den Projektor mit der Power-Taste ein.
- **11** Navigieren Sie zum Rücksetzen der Lampenbetriebszeit zum Menü **Erweitert-Menü > Status/Service** und wählen **Lampennutzzeit auf 0...**.

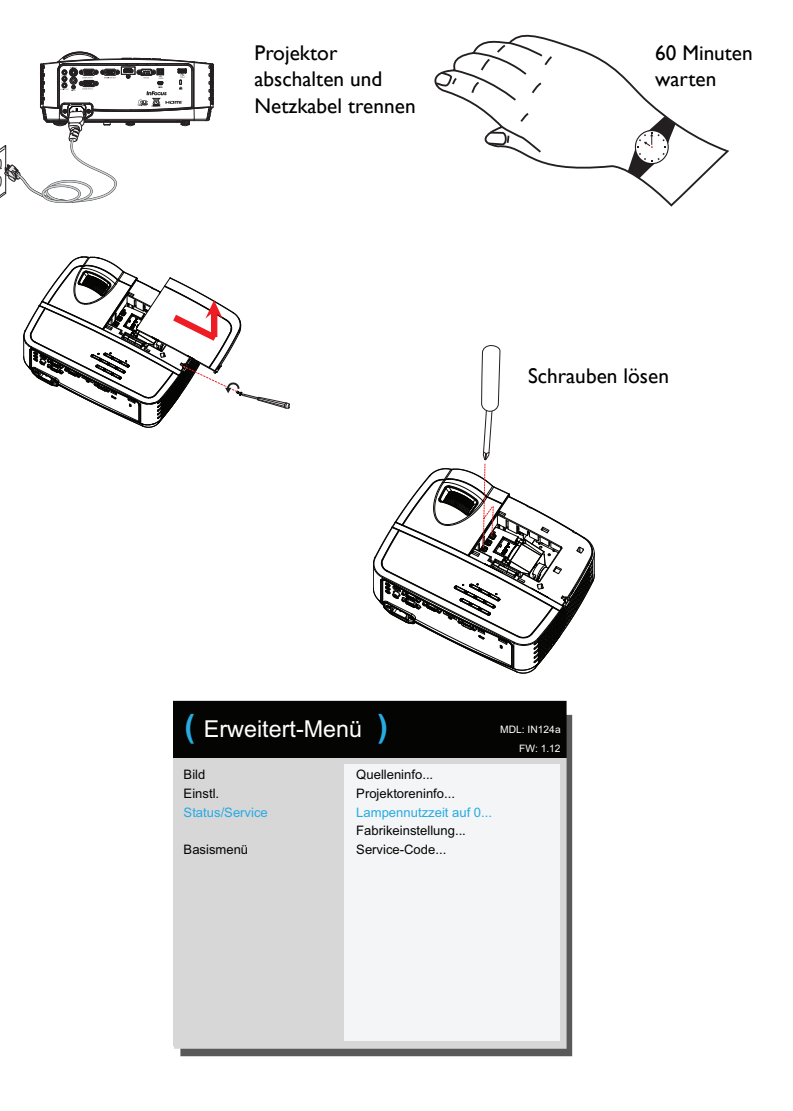

#### **Numerics**

3DSyncUmk [26](#page-26-3) **A**

Anschließen Videogerä[t 10](#page-10-0) AP-Modu[s 29,](#page-29-3) [42](#page-42-1) Audio 1/Audio 2 [7](#page-7-6) Ausblenden-Taste [27](#page-27-3) Autom. Ausschalten [29](#page-29-1) Autom. Bild. [25,](#page-25-1) [27](#page-27-4) Autom. Quelle [28](#page-28-3) Autom. Schrägpositio[n 25](#page-25-2) AV stum[m 27](#page-27-5) **B**

Bildschirmschoner unterb[. 26](#page-26-4) Breitbild forciere[n 26](#page-26-5)

#### **C**

Client-Modus [30,](#page-30-2) [42](#page-42-2) Closed Caption[s 27](#page-27-6) Computer [1 27](#page-27-7) Computer 1/Computer [2 7](#page-7-7) Computer [2 27](#page-27-8)

#### **D**

Deckenmontage [25,](#page-25-3) [27](#page-27-0) Digitales Zoomen 27 **E**

Energiesparmodu[s 28](#page-28-0) EZ Display [30](#page-30-3) EZ Remot[e 42](#page-42-3) **F**

[Fabrikeinstellung 29](#page-29-9) Farbrau[m 26](#page-26-6) Farbton [26](#page-26-7) Fernbedienung [19](#page-19-0) Film erkenne[n 26](#page-26-8) Fokus [9](#page-9-2)

#### **G**

Gamm[a 26](#page-26-9) Garantie [18](#page-18-0) **H** H. Verschiebung 27 HDMI [27](#page-27-9) HDT[V 25](#page-25-4) Helligkei[t 25](#page-25-5) Höhenmoduseinstellung [29](#page-29-4) Horizontalpositio[n 26](#page-26-10) **I** Interner Lautspreche[r 27](#page-27-10) IP-Adress[e 29](#page-29-5) **K** Kabelbo[x 10](#page-10-7) Kabellose Verbindun[g 29](#page-29-6) Kontakt zu InFocus [18](#page-18-1) Kontras[t 25](#page-25-6) Kundendienstkontakt [18](#page-18-1) **L** Lautstärk[e 25](#page-25-7) Lautstärketaste [20](#page-20-1) Leeranzeig[e 27](#page-27-11) **M** Menü verwende[n 24](#page-24-1) Menütransparen[z 28](#page-28-4) Mini-USB-B [7](#page-7-8) **N** Nachricht anzeigen [28](#page-28-5) Netzkabel [7](#page-7-9) Netzspannung-Einschalte[n 28](#page-28-6) Netzwerk [29](#page-29-7) Neustart des Netzwerks[… 29](#page-29-8) Nu[r 26](#page-26-11) **O** Öko-Abschalten [28](#page-28-7)

#### **48**

Oversca[n 26,](#page-26-2) [27](#page-27-12) **P** Phas[e 26](#page-26-12) PIN-Schutz [28](#page-28-8) Problemlösun[g 11](#page-11-3) Programmiertes Dimme[n 28](#page-28-9) Projektor Einrichte[n 6](#page-6-1) Menü [24](#page-24-0) Platzierun[g 6](#page-6-1) Problemlösun[g 11](#page-11-1) Tastenfeldtaste[n 21](#page-21-0) Videogeräte anschließen [10](#page-10-0) Projektor rücksetzen [29](#page-29-10) Projektoreninf[o 27,](#page-27-13) [29](#page-29-11) **Q** Quelle [27](#page-27-14)

#### **T**

Tastenfeld [27](#page-27-19) Tastenfeldtasten [21](#page-21-0) Trackin[g 26](#page-26-17) Trapezkor[. 25](#page-25-9) TV-Tune[r 10](#page-10-7) **U** USB [5](#page-5-0) **V** V. Verschiebung 27 Vergrößerungsstufe 27 Vertikalposition [26](#page-26-10) Videogeräte anschließe[n 10](#page-10-0) **W** WiFi [29,](#page-29-3) [42](#page-42-4) WLAN [29](#page-29-16) **Z** Zoom [9](#page-9-2)

#### Rot/Grün/Blau-Verstärkung [26](#page-26-14) Rückprojektion [27](#page-27-16) **S**

**R**

Quelleninf[o 27,](#page-27-15) [29](#page-29-12)

Rot/Grün/Blau-Offset [26](#page-26-13)

Schärfe [25](#page-25-8) Schwarzpegel einstellen..[. 26](#page-26-15) Seitenverhältnis [10,](#page-10-8) [25](#page-25-4) Servic[e 29](#page-29-13) Sofort einschalte[n 28](#page-28-10) Sparmodus Lamp[e 28](#page-28-11) SSID [29](#page-29-14) Standbil[d 27](#page-27-17) Stromanschluss [7](#page-7-9) Stumm [27](#page-27-18) Subnetzmaske [29](#page-29-15) Suchbildschirm [28](#page-28-1) Sync-Schwell[e 26](#page-26-16)